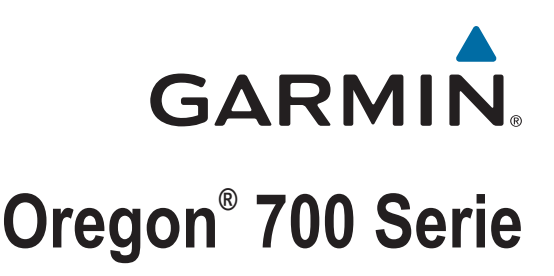

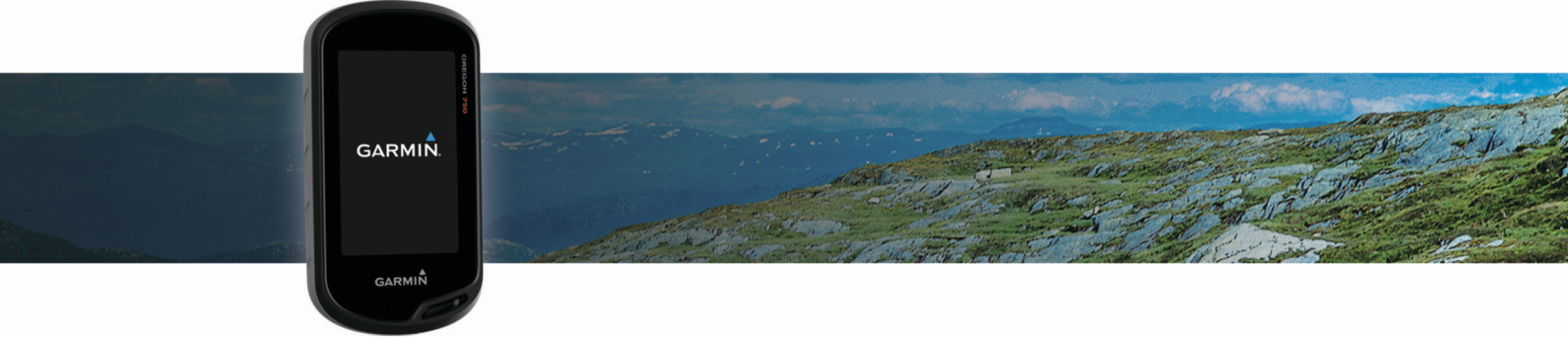

# Benutzerhandbuch

#### © 2019 Garmin Ltd. oder deren Tochtergesellschaften

Alle Rechte vorbehalten. Gemäß Urheberrechten darf dieses Handbuch ohne die schriftliche Genehmigung von Garmin weder ganz noch teilweise kopiert werden. Garmin behält sich das Recht vor, Änderungen und Verbesserungen an seinen Produkten vorzunehmen und den Inhalt dieses Handbuchs zu ändern, ohne Personen oder Organisationen über solche Änderungen oder Verbesserungen informieren zu müssen. Unter [www.garmin.com](http://www.garmin.com) finden Sie aktuelle Updates sowie zusätzliche Informationen zur Verwendung dieses Produkts.

Garmin®, das Garmin-Logo, ANT+®, Auto Lap®, City Navigator®, Oregon®, TracBack® und VIRB® sind Marken von Garmin Ltd. oder deren Tochtergesellschaften und sind in den USA und anderen Ländern eingetragen. BaseCamp™, chirp™, Garmin Connect™, Garmin Express™, Garmin HuntView™, Connect IQ™, HomePort™, tempe™ und GSC™ sind Marken von Garmin Ltd. oder deren Tochtergesellschaften. Diese Marken dürfen nur mit ausdrücklicher Genehmigung von Garmin verwendet werden.

Die Wortmarke BLUETOOTH® und die Logos sind Eigentum von Bluetooth SIG, Inc. und werden von Garmin ausschließlich unter Lizenz verwendet. Wi-Fi® ist eine eingetragene Marke der Wi-Fi Alliance Corporation. Mac®ist eine eingetragene Marke von Apple Computer, Inc. Windows®ist in den USA und anderen Ländern eine eingetragene Marke der Microsoft Corporation. microSD® und das microSDHC Logo sind Marken von SD-3C, LLC. Andere Marken und Markennamen sind Eigentum ihrer jeweiligen Inhaber.

NMEA® ist eine eingetragene Marke der National Marine Electronics Association. NMEA 2000<sup>®</sup> und das NMEA 2000 Logo sind eingetragene Marken der National Marine Electronics Association.

Dieses Produkt ist ANT+® zertifiziert. Unter [www.thisisant.com/directory](http://www.thisisant.com/directory) finden Sie eine Liste kompatibler Produkte und Apps.

# **Inhaltsverzeichnis**

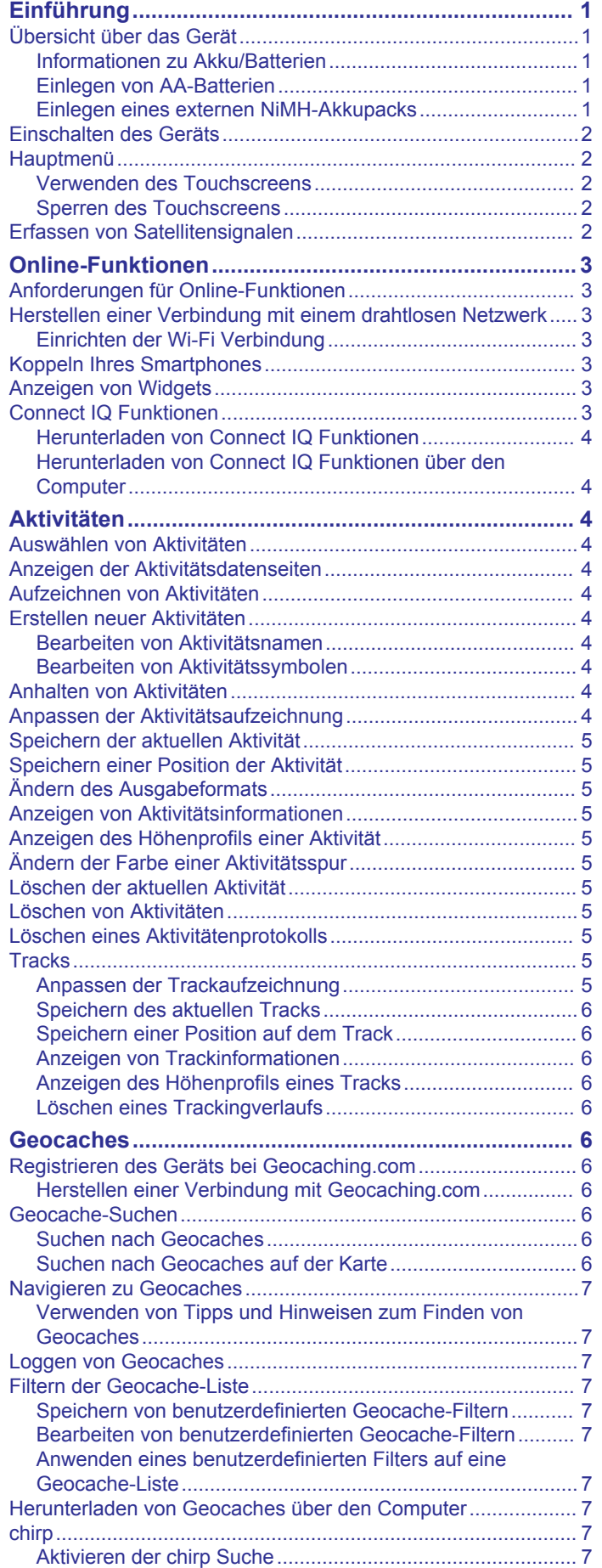

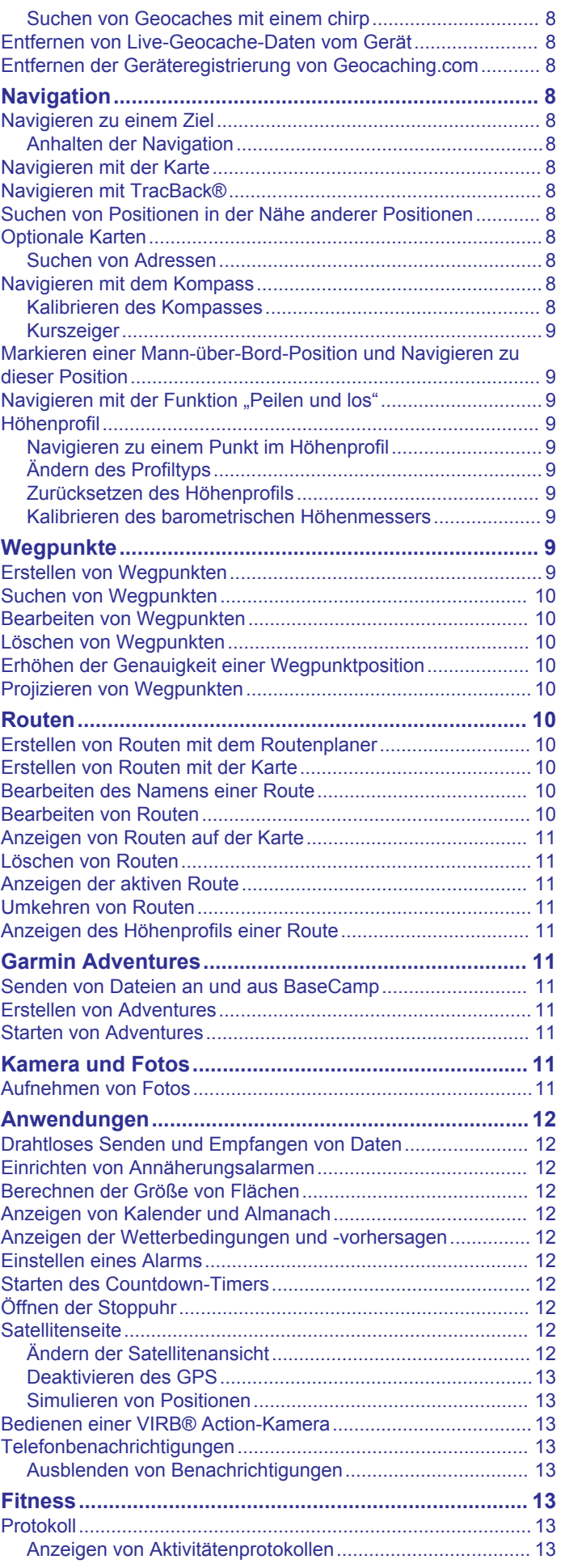

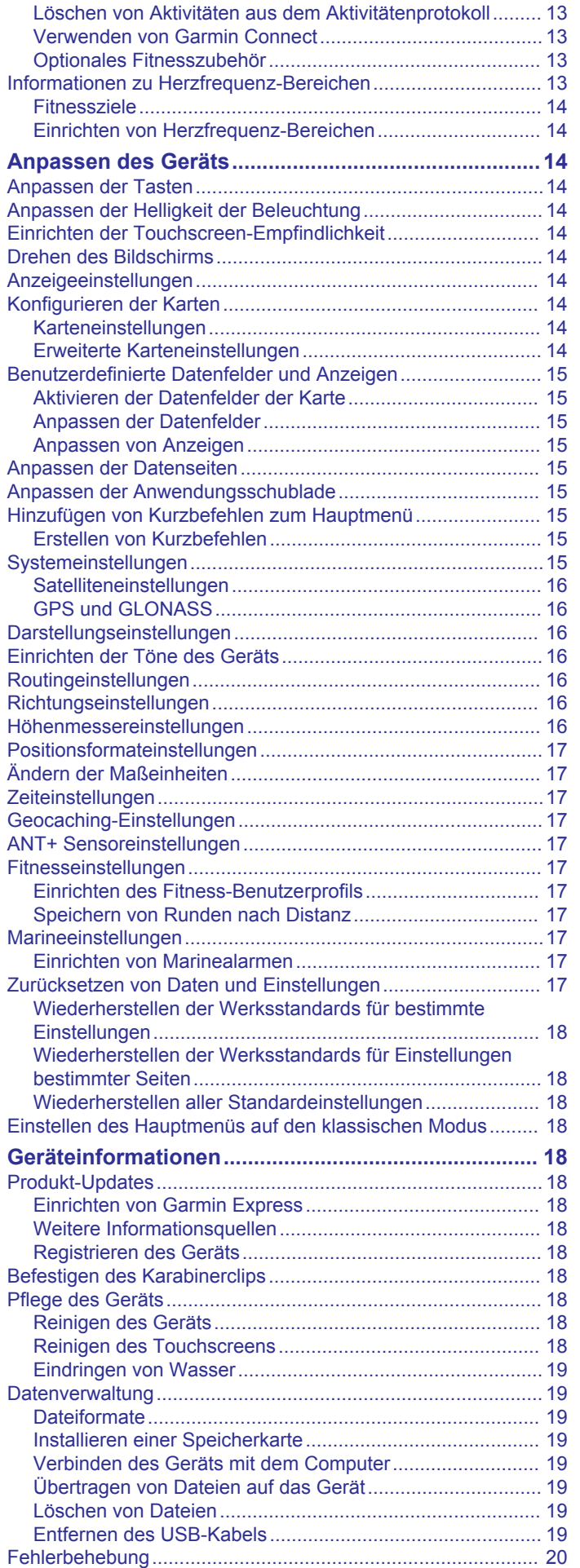

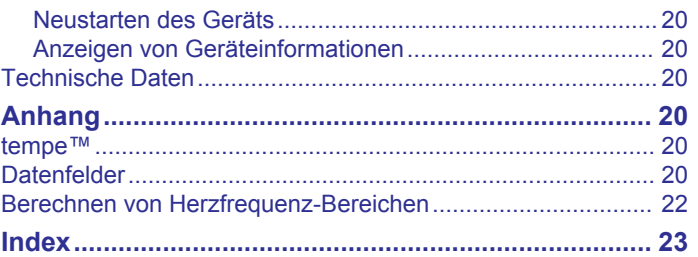

# **Einführung**

## **WARNUNG**

<span id="page-4-0"></span>Lesen Sie alle Produktwarnungen und sonstigen wichtigen Informationen der Anleitung "*Wichtige Sicherheits- und Produktinformationen"*, die dem Produkt beiliegt.

# **Übersicht über das Gerät**

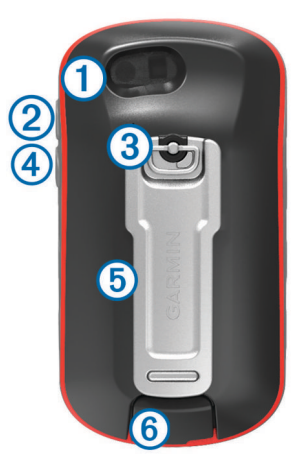

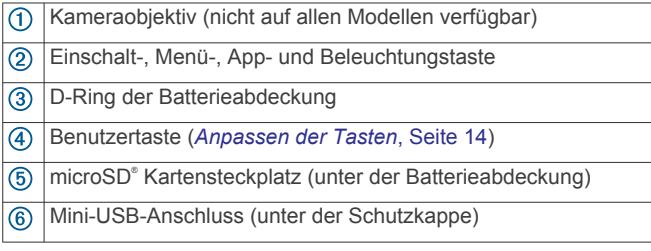

#### **Informationen zu Akku/Batterien**

#### **WARNUNG**

Der Temperaturbereich des Geräts liegt möglicherweise über dem zulässigen Temperaturbereich einiger Batterien. Alkalibatterien können bei hohen Temperaturen beschädigt werden.

Verwenden Sie zum Entnehmen der Batterien keine scharfen Gegenstände.

#### **ACHTUNG**

Wenden Sie sich zum ordnungsgemäßen Recycling der Batterien an die zuständige Abfallentsorgungsstelle.

#### *HINWEIS*

Alkalibatterien verlieren bei abnehmenden Temperaturen zunehmend an Leistung. Verwenden Sie Lithium-Batterien, wenn Sie das Gerät bei Minustemperaturen einsetzen.

#### *Optimieren der Akku-Laufzeit*

Es gibt verschiedene Möglichkeiten, die Batterie-Laufzeit zu verlängern.

- Reduzieren Sie die Beleuchtungshelligkeit (*[Anpassen der](#page-17-0) [Helligkeit der Beleuchtung](#page-17-0)*, Seite 14).
- Reduzieren Sie die Display-Beleuchtungszeit (*[Anzeigeeinstellungen](#page-17-0)*, Seite 14).
- Verwenden Sie den Energiesparmodus (*Aktivieren des Energiesparmodus*, Seite 1).
- Verringern Sie die Kartenaufbaugeschwindigkeit (*[Konfigurieren der Karten](#page-17-0)*, Seite 14).

#### *Aktivieren des Energiesparmodus*

Sie können den Energiesparmodus verwenden, um die Batterie-Laufzeit zu verlängern.

Wählen Sie in der Anwendungsschublade die Option **Einrichten** > **Anzeige** > **Energiesparmodus** > **Ein**.

Im Energiesparmodus wird der Bildschirm ausgeschaltet, wenn die Beleuchtung ausgeht. Sie können  $\Diamond$  wählen, um das Display einzuschalten.

#### *Aufbewahrung über einen längeren Zeitraum*

Wenn Sie das Gerät voraussichtlich mehrere Monate lang nicht verwenden, entfernen Sie die Batterien. Gespeicherte Daten bleiben beim Entfernen der Batterien erhalten.

#### **Einlegen von AA-Batterien**

Anstelle des optionalen NiMH-Akkupacks (*Einlegen eines externen NiMH-Akkupacks*, Seite 1) können Sie zwei Alkali-, NiMH- oder Lithium-Batterien verwenden. Dies ist nützlich, wenn Sie unterwegs sind und den NiMH-Akkupack nicht aufladen können. Beste Ergebnisse erzielen Sie mit NiMH-Akkus oder Lithium-Batterien.

**HINWEIS:** Normale Alkalibatterien werden für Oregon 750 Modelle bei Verwendung der Kamerafunktion nicht empfohlen.

- **1** Drehen Sie den D-Ring gegen den Uhrzeigersinn, und ziehen Sie ihn nach oben, um die Abdeckung abzunehmen.
- **2** Legen Sie zwei AA-Batterien ein, und achten Sie dabei auf die korrekte Ausrichtung der Pole.

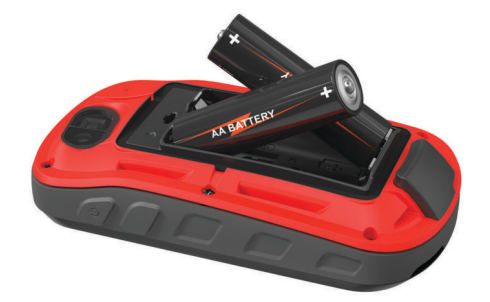

- **3** Setzen Sie die Batterieabdeckung wieder auf, und drehen Sie den D-Ring im Uhrzeigersinn.
- 4 Halten Sie  $\circlearrowright$  gedrückt.
- **5** Wählen Sie **Einrichten** > **System** > **AA-Batterietyp**.
- **6** Wählen Sie **Alkaline**, **Lithium**, **NiMH** oder **Vorgel. NiMH-Akku**.

#### *Informationen zu Akku/Batterien*

#### **WARNUNG**

Der Temperaturbereich des Geräts liegt möglicherweise über dem zulässigen Temperaturbereich einiger Batterien. Alkalibatterien können bei hohen Temperaturen beschädigt werden.

Verwenden Sie zum Entnehmen der Batterien keine scharfen Gegenstände.

#### **ACHTUNG**

Wenden Sie sich zum ordnungsgemäßen Recycling der Batterien an die zuständige Abfallentsorgungsstelle.

#### *HINWEIS*

Alkalibatterien verlieren bei abnehmenden Temperaturen zunehmend an Leistung. Verwenden Sie Lithium-Batterien, wenn Sie das Gerät bei Minustemperaturen einsetzen.

#### **Einlegen eines externen NiMH-Akkupacks**

Das Gerät wird mit einem NiMH-Akkupack (optional) oder mit zwei AA-Batterien betrieben (*Einlegen von AA-Batterien*, Seite 1).

- **1** Drehen Sie den D-Ring gegen den Uhrzeigersinn, und ziehen Sie ihn nach oben, um die Abdeckung abzunehmen.
- **2** Nehmen Sie den Akkupack zur Hand  $\overline{0}$ .

<span id="page-5-0"></span>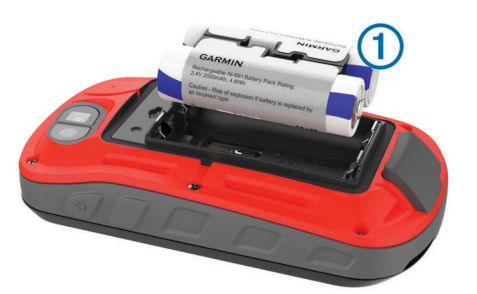

- **3** Legen Sie den Akkupack ein, und achten Sie dabei auf die korrekte Ausrichtung der Pole.
- **4** Drücken Sie den Akkupack vorsichtig ein.
- **5** Setzen Sie die Batterieabdeckung wieder auf, und drehen Sie den D-Ring im Uhrzeigersinn.

#### *Aufladen des Akkupacks*

#### *HINWEIS*

Zum Schutz vor Korrosion sollten Sie den USB-Anschluss, die Schutzkappe und den umliegenden Bereich vor dem Aufladen oder dem Anschließen an einen Computer sorgfältig abtrocknen.

Verwenden Sie das Gerät nicht, um Akkus aufzuladen, die nicht von Garmin® bereitgestellt wurden. Das Aufladen eines Akkus, der nicht von Garmin bereitgestellt wurde, kann zur Beschädigung des Geräts und zum Erlöschen der Garantie führen.

Damit Sie den kleinen Stecker des USB-Kabels mit dem Gerät verbinden können, müssen Sie möglicherweise eine optionale Halterung entfernen.

**HINWEIS:** Das Gerät kann nicht außerhalb des zugelassenen Temperaturbereichs aufgeladen werden (*[Technische Daten](#page-23-0)*, [Seite 20](#page-23-0)).

Sie können den Akku über eine Steckdose oder einen USB-Anschluss am Computer aufladen.

1 Heben Sie die Schutzkappe ① über dem USB-Anschluss ② an.

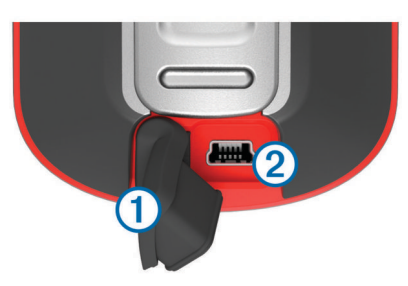

- **2** Stecken Sie das schmale Ende des USB-Kabels in den USB-Anschluss am Gerät.
- **3** Schließen Sie das breite Ende des USB-Kabels an ein Netzteil oder einen USB-Anschluss am Computer an.
- **4** Schließen Sie bei Bedarf das Netzteil an eine Steckdose an. Wenn Sie das Gerät an eine Stromquelle anschließen, schaltet es sich ein.
- **5** Laden Sie den Akku vollständig auf.

**TIPP:** Zeigen Sie die Ladestandsanzeige an, indem Sie von oben nach unten über das Display streichen.

#### *Stromsparen beim Aufladen des Geräts*

Sie können während des Aufladevorgangs Gerätefunktionen ausschalten.

**1** Schließen Sie das Gerät an eine externe Stromversorgung an.

- **2** Halten Sie die Einschalttaste gedrückt, bis sich das Display ausschaltet.
- Das Gerät wechselt in einen Akkulademodus mit geringem Stromverbrauch, und die Ladestandsanzeige wird angezeigt.
- **3** Laden Sie das Gerät vollständig auf.

## **Einschalten des Geräts**

Halten Sie  $\circlearrowright$  gedrückt.

## **Hauptmenü**

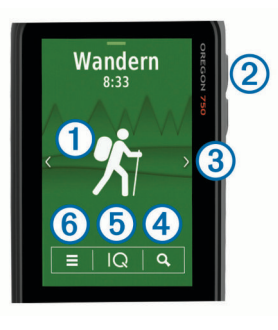

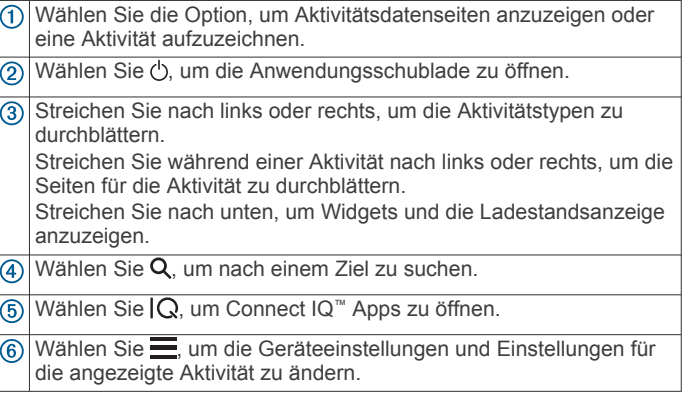

#### **Verwenden des Touchscreens**

- Tippen Sie auf das Display, um ein Element auszuwählen.
- Führen Sie jede Touchscreen-Auswahl einzeln durch.
- Wählen Sie  $\swarrow$ , um die Änderungen zu speichern und die Seite zu schließen.
- Wählen Sie  $\bigstar$ , um zur vorherigen Seite zurückzukehren.
- Wählen Sie  $\bigtriangleup$ , um zum Hauptmenü zurückzukehren.
- Wählen Sie  $\equiv$ , um bestimmte Menüelemente für die Seite anzuzeigen, die Sie sich ansehen.

## **Sperren des Touchscreens**

Sie können den Bildschirm sperren, um unbeabsichtigte Eingaben zu vermeiden.

Wählen Sie  $(1)$  >  $\bigcap$ 

#### *Entsperren des Touchscreens*

Wählen Sie  $\Diamond$  >  $\partial$ .

## **Erfassen von Satellitensignalen**

Zum Nutzen der GPS-Navigationsfunktionen müssen Sie Satellitensignale erfassen. Das Gerät benötigt möglicherweise eine ungehinderte Sicht zum Himmel, um Satellitensignale zu erfassen. Das Erfassen von Satellitensignalen kann 30 bis 60 Sekunden dauern.

- **1** Streichen Sie nach unten, um das Status-Widget anzuzeigen.
- **2** Warten Sie, bis die GPS-Anzeige grün wird.

# **Online-Funktionen**

<span id="page-6-0"></span>Online-Funktionen sind für das Oregon 700 Gerät verfügbar, wenn Sie das Gerät über die Bluetooth® Technologie mit einem kompatiblen Smartphone verbinden. Für einige Funktionen muss die Garmin Connect™ Mobile App auf dem verbundenen Smartphone installiert sein. Weitere Informationen finden Sie unter [www.garmin.com/apps](http://www.garmin.com/apps). Einige Funktionen sind auch verfügbar, wenn Sie das Gerät mit einem drahtlosen Netzwerk verbinden.

- **Telefonbenachrichtigungen**: Zeigt auf dem Oregon 700 Gerät Telefonbenachrichtigungen und Nachrichten an.
- **LiveTrack**: Ermöglicht es Freunden und Familie, Ihren Wettkämpfen und Trainingsaktivitäten in Echtzeit zu folgen. Sie können Freunde per Email oder über soziale Medien einladen, damit diese Ihre Livedaten auf einer Trackingseite von Garmin Connect anzeigen können.
- **Hochladen von Aktivitäten auf Garmin Connect**: Ihre Aktivität wird automatisch an Ihr Garmin Connect Konto gesendet, sobald Sie die Aufzeichnung abschließen.
- **Connect IQ**: Ermöglicht es Ihnen, die Gerätefunktionen um Widgets, Datenfelder und Apps zu erweitern.
- **Software-Updates**: Ermöglicht es Ihnen, die Gerätesoftware zu aktualisieren.
- **EPO-Downloads**: Ermöglicht es Ihnen, eine EPO-Datei (Extended Prediction Orbit) herunterzuladen, um schnell GPS-Satelliten zu erfassen und die Zeit für die Berechnung der aktuellen Position zu reduzieren.
- **Live-Geocache-Daten**: Bietet kostenlose und kostenpflichtige Dienste zur Anzeige von Live-Geocache-Daten von [www.geocaching.com.](http://www.geocaching.com/)
- **Wetter**: Ermöglicht es Ihnen, aktuelle Wetterbedingungen und vorhersagen anzuzeigen. Außerdem können Sie Wetterradar auf der Karte anzeigen.

## **Anforderungen für Online-Funktionen**

Für einige Funktionen sind ein Smartphone und eine bestimmte App auf dem Smartphone erforderlich.

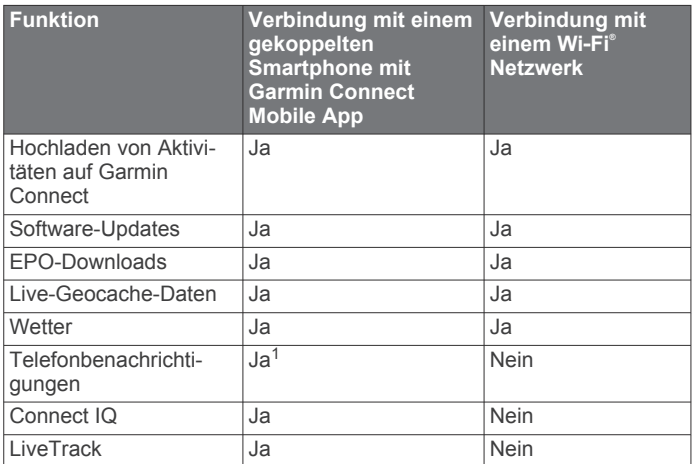

## **Herstellen einer Verbindung mit einem drahtlosen Netzwerk**

- **1** Wählen Sie in der Anwendungsschublade die Option **Einrichten** > **WLAN**.
- **2** Wählen Sie bei Bedarf den Umschalter, um die Wi‑Fi Technologie zu aktivieren.
- **3** Wählen Sie **Netzwerk hinzuf.**.
- **4** Wählen Sie eine Option:
- Wenn Sie ein broadcastfähiges drahtloses Netzwerk auswählen möchten, wählen Sie ein drahtloses Netzwerk aus der Liste aus, und geben Sie bei Bedarf das Kennwort ein.
- Wenn Sie ein nicht broadcastfähiges drahtloses Netzwerk auswählen möchten, wählen Sie + und geben die Netzwerk-SSID und das Kennwort ein.

Die Netzwerkinformationen werden gespeichert. Wenn Sie an diesen Ort zurückkehren, stellt das Gerät automatisch eine Verbindung her.

#### **Einrichten der Wi**‑**Fi Verbindung**

Zum Verwenden von Wi‑Fi Funktionen müssen Sie die Wi‑Fi Verbindung mit der Anwendung Garmin Express™ einrichten.

- **1** Laden Sie unter [garmin.com/express](http://garmin.com/express) die Anwendung Garmin Express herunter.
- **2** Wählen Sie das Gerät.
- **3** Wählen Sie **Extras** > **Dienstprogramme**.
- **4** Folgen Sie den Anweisungen auf dem Bildschirm, um die Wi‑Fi Verbindung mit der Anwendung Garmin Express einzurichten.

## **Koppeln Ihres Smartphones**

- **1** Laden Sie unter [www.garmin.com/intosports/apps](http://www.garmin.com/intosports/apps) die Garmin Connect Mobile App auf das Smartphone herunter.
- **2** Achten Sie darauf, dass das Smartphone und das Gerät nicht weiter als 10 m (33 Fuß) voneinander entfernt sind.
- **3** Wählen Sie auf dem Gerät in der Anwendungsschublade die Option **Einrichten** > **Bluetooth**, und folgen Sie den Anweisungen auf dem Display.
- **4** Öffnen Sie auf dem Smartphone die Garmin Connect Mobile App, und folgen Sie den Anweisungen auf dem Display, um ein Gerät zu verbinden.

Die Anweisungen werden während der Grundeinstellungen angezeigt. Sie können sie aber auch in der Hilfe der Garmin Connect Mobile App finden.

Zum Empfang von Telefonbenachrichtigungen ist ein kompatibles Smartphone mit Bluetooth Technologie erforderlich. Informationen zur Kompatibilität finden Sie unter [garmin.com/ble](http://www.garmin.com/ble).

## **Anzeigen von Widgets**

Auf dem Gerät ist ein Widget zum Anzeigen des Status Ihrer Verbindungen und anderer Informationen vorinstalliert. Weitere Widgets können über die Connect IQ App hinzugefügt werden (*Connect IQ Funktionen*, Seite 3).

- **1** Streichen Sie von oben nach unten über das Display.
- 2 Wählen Sie < bzw. >, um weitere Widgets anzuzeigen.
- 3 Wählen Sie , um zur vorherigen Seite zurückzukehren.

## **Connect IQ Funktionen**

Sie können dem Gerät Connect IQ Funktionen von Garmin und anderen Anbietern hinzufügen. Dazu wird die Connect IQ Mobile App verwendet. Sie können das Gerät mit Datenfeldern, Widgets und Apps anpassen.

- **Datenfelder**: Laden Sie neue Datenfelder herunter, die Sensoren, Aktivitäten und Protokolldaten in neuen Formen darstellen. Sie können integrierten Funktionen und Seiten Connect IQ Datenfelder hinzufügen.
- **Widgets**: Rufen Sie auf einen Blick Informationen wie Sensordaten und Benachrichtigungen ab.
- **Apps**: Fügen Sie dem Gerät interaktive Funktionen wie neue Outdoor- und Fitness-Aktivitätstypen hinzu.

 $1$  Das Gerät erhält Telefonbenachrichtigungen direkt von einem gekoppelten iOS® Telefon bzw. bei einem Android™ Telefon über die Garmin Connect App.

#### <span id="page-7-0"></span>**Herunterladen von Connect IQ Funktionen**

Zum Herunterladen von Funktionen über die Connect IQ App müssen Sie das Oregon 700 Gerät mit dem Smartphone koppeln (*[Koppeln Ihres Smartphones](#page-6-0)*, Seite 3).

- **1** Installieren Sie über den App-Shop des Smartphones die Connect IQ App, und öffnen Sie sie.
- **2** Wählen Sie bei Bedarf das Gerät aus.
- **3** Wählen Sie eine Connect IQ Funktion.
- **4** Folgen Sie den Anweisungen auf dem Display.

#### **Herunterladen von Connect IQ Funktionen über den Computer**

- **1** Schließen Sie das Gerät mit einem USB-Kabel an den Computer an.
- **2** Rufen Sie [apps.garmin.com](https://apps.garmin.com) auf, und melden Sie sich an.
- **3** Wählen Sie eine Connect IQ Funktion, und laden Sie sie herunter.
- **4** Folgen Sie den Anweisungen auf dem Bildschirm.

## **Aktivitäten**

Das Gerät lässt sich für Indoor-, Outdoor-, Sport- und Fitnessaktivitäten verwenden. Bei Beginn einer Aktivität zeigt das Gerät Sensordaten an und zeichnet sie auf. Aktivitäten können gespeichert und mit der Garmin Connect Community geteilt werden.

Sie können dem Gerät außerdem über die Connect IQ Mobile App Aktivitäten und Apps von Connect IQ hinzufügen (*[Connect](#page-6-0) [IQ Funktionen](#page-6-0)*, Seite 3).

Wenn Sie eine Aktivität nutzen und einige Einstellungen ändern, z. B. Datenfelder oder Maßeinheiten, werden die Änderungen automatisch als Teil der Aktivität gespeichert. Diese Einstellungen werden automatisch geladen, wenn Sie auf dem Gerät zu dieser Aktivität wechseln.

Auf dem Gerät sind mehrere vorinstallierte Aktivitäten mit speziellen Einstellungen für diese Aktivität enthalten. Sie können die Einstellungen der vorinstallierten Aktivitäten anpassen und auch neue benutzerdefinierte Aktivitäten erstellen.

## **Auswählen von Aktivitäten**

Die Geräteeinstellungen und Datenseiten sind für jede Aktivität unterschiedlich.

Streichen Sie im Hauptmenü nach links oder rechts.

Das Gerät zeigt den Aktivitätsnamen und das Symbol an, und lädt die Einstellungen für die angezeigte Aktivität.

## **Anzeigen der Aktivitätsdatenseiten**

Sie können Aktivitätsdatenseiten anzeigen, ohne eine Aktivität aufzuzeichnen.

- **1** Streichen Sie im Hauptmenü nach links oder rechts, um eine Aktivität auszuwählen.
- **2** Wählen Sie das Aktivitätssymbol.
- Die Standarddatenseite für die Aktivität wird angezeigt.
- **3** Streichen Sie nach links oder rechts, um weitere Datenseiten anzuzeigen (optional).
- **4** Streichen Sie von unten nach oben über das Display, und wählen Sie  $\bigtriangleup$ , um zum Hauptmenü zurückzukehren.

## **Aufzeichnen von Aktivitäten**

Sie können Aktivitäten aufzeichnen, einschließlich der Trackund Sensordaten. Wenn das Gerät mit einem Smartphone verbunden ist, auf dem die Garmin Connect Mobile App ausgeführt wird, werden aufgezeichnete Aktivitäten automatisch in Ihr Garmin Connect Konto hochgeladen.

- **1** Streichen Sie im Hauptmenü nach links oder rechts, um eine Aktivität auszuwählen.
- **2** Wählen Sie das Aktivitätssymbol. Die Standarddatenseite für die Aktivität wird angezeigt.
- **3** Streichen Sie von unten nach oben über das Display, und wählen Sie **Start**.

**TIPP:** Wenn die Aktivität GPS-Daten enthalten soll, sollten Sie sie erst starten, wenn die GPS-Signalbalken grün angezeigt werden.

- **4** Streichen Sie nach Abschluss der Aktivität von unten nach oben über das Display, und wählen Sie **Stopp**. Die Datenübersicht wird angezeigt.
- **5** Blättern Sie vertikal, um alle Daten anzuzeigen (optional). **TIPP:** Sie können den Namen der Aktivität auswählen, um ihn zu ändern.
- **6** Wählen Sie eine Option:
	- Wählen Sie |, um die Aktivität zu speichern.
	- Wählen Sie **M**, um die Aktivität zu verwerfen.

## **Erstellen neuer Aktivitäten**

Falls die vorinstallierten Aktivitäten nicht für Ihre Aktivität oder Tour geeignet sind, können Sie eine benutzerdefinierte Aktivität mit eigenen Einstellungen und Datenfeldern erstellen.

- **1** Wählen Sie in der Anwendungsschublade die Option **Einrichten** > **Aktivitäten** > **Aktivität erstellen**.
- **2** Passen Sie die Einstellungen und Datenfelder an.

#### **Bearbeiten von Aktivitätsnamen**

Sie können den Namen einer Aktivität anpassen.

- **1** Wählen Sie in der Anwendungsschublade die Option **Einrichten** > **Aktivitäten**.
- **2** Wählen Sie eine Aktivität aus.
- **3** Wählen Sie **Namen bearbeiten**.
- **4** Geben Sie den neuen Namen ein.

#### **Bearbeiten von Aktivitätssymbolen**

Sie können das auf der Aktivitätsseite angezeigte Symbol anpassen.

- **1** Wählen Sie in der Anwendungsschublade die Option **Einrichten** > **Aktivitäten**.
- **2** Wählen Sie eine Aktivität aus.
- **3** Wählen Sie **Symbol bearbeiten**.
- **4** Wählen Sie ein Symbol.

## **Anhalten von Aktivitäten**

- **1** Streichen Sie von oben nach unten über das Display.
- **2** Wählen Sie **Aktueller Track**.
- **3** Wählen Sie II.

## **Anpassen der Aktivitätsaufzeichnung**

Sie können anpassen, wie Aktivitäten vom Gerät angezeigt und aufgezeichnet werden.

- **1** Wählen Sie in der Anwendungsschublade die Option **Aktivitätenprotokoll** > **Aktuelle Aktivität** > .
- **2** Wählen Sie eine Option:
	- Wählen Sie **Farbe**, um die Farbe der auf der Karte angezeigten Aktivitätslinie zu ändern.
	- Wählen Sie **Auf Karte anzeigen**, um auf der Karte eine Linie anzuzeigen, die die Aktivität kennzeichnet.
- **3** Wählen Sie > **Aktivitätseinstell.** > **Aufzeichnungsart**.
- <span id="page-8-0"></span>**4** Wählen Sie eine Option:
	- Wenn Sie Aktivitäten mit variabler Rate aufzeichnen möchten, um eine optimale Aufzeichnung zu erhalten, wählen Sie **Automatisch**.
	- Wenn Sie Aktivitäten in einer bestimmten Distanz aufzeichnen möchten, wählen Sie **Distanz**.
	- Wenn Sie Aktivitäten zu einer bestimmten Zeit aufzeichnen möchten, wählen Sie **Zeit**.
- **5** Wählen Sie **Intervall**.
- **6** Führen Sie einen der folgenden Schritte aus:
	- Wenn Sie für **Aufzeichnungsart** die Option **Automatisch**  ausgewählt haben, wählen Sie eine Option, um Aktivitäten entweder häufiger oder seltener aufzuzeichnen.

**HINWEIS:** Bei Verwendung des Intervalls **Am häufigsten**  werden sehr detaillierte Aktivitäten erstellt, jedoch wird die Kapazität des Gerätespeichers schneller ausgelastet.

• Wenn Sie für **Aufzeichnungsart** die Option **Distanz** oder **Zeit** ausgewählt haben, geben Sie einen Wert ein und wählen  $\mathbf{J}$ .

# **Speichern der aktuellen Aktivität**

- **1** Wählen Sie in der Anwendungsschublade die Option **Aktivitätenprotokoll** > **Aktuelle Aktivität**.
- **2** Wählen Sie eine Option:
	- Wählen Sie , um die gesamte Aktivität zu speichern.
	- Wählen Sie > **Abschnitt speichern**, und wählen Sie einen Abschnitt aus.

# **Speichern einer Position der Aktivität**

- **1** Wählen Sie in der Anwendungsschublade die Option **Aktivitätenprotokoll**.
- **2** Wählen Sie eine Aktivität aus.
- **3** Wählen Sie 7.
- **4** Wählen Sie eine Position der Aktivität aus.
- **5** Wählen Sie oben auf der Karte die Positionsdaten aus. Es werden Informationen zur Position angezeigt.
- **6** Wählen Sie > **OK**.

# **Ändern des Ausgabeformats**

Standardmäßig zeichnet das Gerät Fitnessaktivitäten wie das Tourenradfahren als FIT-Dateien auf. Wenn zusammen mit der Fitnessaktivität auch GPX-Trackdateien aufgezeichnet werden sollen, müssen Sie das Ausgabeformat anpassen.

- **1** Wählen Sie in der Anwendungsschublade die Option **Einrichten** > **Registrierung** > **Erweiterte Einst.** > **Ausgabeformat**.
- **2** Wählen Sie eine Option:
	- Wählen Sie **Aktivitäten (FIT)**, um die Aktivität mit Fitnessinformationen aufzuzeichnen, die für Garmin Connect vorgesehen sind und für die Navigation verwendet werden können.
	- Wählen Sie **Tracks (GPX/FIT)**, um die Aktivität sowohl als herkömmlichen Track zur Anzeige auf der Karte und zur Verwendung bei der Navigation als auch als Aktivität mit Fitnessinformationen aufzuzeichnen.

# **Anzeigen von Aktivitätsinformationen**

- **1** Wählen Sie in der Anwendungsschublade die Option **Aktivitätenprotokoll**.
- **2** Wählen Sie eine Aktivität aus.
- **3** Wählen Sie 7.
- Flaggen markieren den Anfang und das Ende des Wegs.
- **4** Wählen Sie oben auf der Seite die Informationsleiste aus.

Es werden Informationen zur Aktivität angezeigt.

# **Anzeigen des Höhenprofils einer Aktivität**

- **1** Wählen Sie in der Anwendungsschublade die Option **Aktivitätenprotokoll**.
- **2** Wählen Sie eine Aktivität aus.
- **3** Wählen Sie  $\mathbf{A}$ .

## **Ändern der Farbe einer Aktivitätsspur**

Sie können die Farbe einer Aktivität ändern, um die Ansicht auf der Karte zu verbessern oder sie mit einer anderen Aktivität zu vergleichen.

- **1** Wählen Sie in der Anwendungsschublade die Option **Aktivitätenprotokoll**.
- **2** Wählen Sie eine Aktivität aus.
- **3** Wählen Sie **Farbe**.
- **4** Wählen Sie eine Farbe.

## **Löschen der aktuellen Aktivität**

- **1** Streichen Sie auf einer Aktivitätsdatenseite von unten nach oben.
- **2** Wählen Sie **Stopp** > > **Löschen**.

# **Löschen von Aktivitäten**

**HINWEIS:** Es ist nicht möglich, eine derzeit verwendete Aktivität zu löschen.

- **1** Wählen Sie in der Anwendungsschublade die Option **Einrichten** > **Aktivitäten**.
- **2** Wählen Sie eine Aktivität aus.
- **3** Wählen Sie **Löschen**.

## **Löschen eines Aktivitätenprotokolls**

- **1** Wählen Sie in der Anwendungsschublade die Option **Aktivitätenprotokoll**.
- **2** Wählen Sie eine Aktivität aus.
- **3** Wählen Sie > **Löschen**.

# **Tracks**

Ein Track ist eine GPX-Datei des aufgezeichneten Wegs. Sie können Tracks mit dem Track-Manager anpassen, verwenden und archivieren.

## **Anpassen der Trackaufzeichnung**

Sie können anpassen, wie der aktuelle Track und Trackaufzeichnungen für Aktivitäten vom Gerät angezeigt und aufgezeichnet werden.

- **1** Wählen Sie in der Anwendungsschublade die Option **Track-Manager** > Aktueller Track >  $\theta$ .
- **2** Wählen Sie eine Option:
	- Wählen Sie **Farbe**, um die Farbe des auf der Karte angezeigten aktuellen Tracks zu ändern.
	- Wählen Sie **Auf Karte anzeigen**, um auf der Karte eine Linie anzuzeigen, die den aktuellen Track kennzeichnet.
- **3** Wählen Sie > **Aktivitätseinstell.** > **Aufzeichnungsart**.
- **4** Wählen Sie eine Option:
	- Wenn Sie Aktivitäten mit variabler Rate aufzeichnen möchten, um eine optimale Aufzeichnung zu erhalten, wählen Sie **Automatisch**.
	- Wenn Sie Aktivitäten in einer bestimmten Distanz aufzeichnen möchten, wählen Sie **Distanz**.
	- Wenn Sie Aktivitäten zu einer bestimmten Zeit aufzeichnen möchten, wählen Sie **Zeit**.
- <span id="page-9-0"></span>**5** Wählen Sie **Intervall**.
- **6** Führen Sie einen der folgenden Schritte aus:
	- Wenn Sie für **Aufzeichnungsart** die Option **Automatisch**  ausgewählt haben, wählen Sie eine Option, um Aktivitäten entweder häufiger oder seltener aufzuzeichnen.

**HINWEIS:** Bei Verwendung des Intervalls **Am häufigsten**  werden sehr detaillierte Aktivitäten erstellt, jedoch wird die Kapazität des Gerätespeichers schneller ausgelastet.

• Wenn Sie für **Aufzeichnungsart** die Option **Distanz** oder **Zeit** ausgewählt haben, geben Sie einen Wert ein und wählen  $\mathcal{J}$ .

#### **Speichern des aktuellen Tracks**

- **1** Wählen Sie in der Anwendungsschublade die Option **Track-Manager** > **Aktueller Track**.
- **2** Wählen Sie eine Option:
	- Wählen Sie  $\Box$ , um die gesamte Aktivität zu speichern.
	- Wählen Sie > **Abschnitt speichern**, und wählen Sie einen Abschnitt aus.

#### **Speichern einer Position auf dem Track**

- **1** Wählen Sie in der Anwendungsschublade die Option **Track-Manager**.
- **2** Wählen Sie eine Aktivität aus.
- **3** Wählen Sie 7
- **4** Wählen Sie eine Position der Aktivität aus.
- **5** Wählen Sie oben auf der Karte die Positionsdaten aus. Es werden Informationen zur Position angezeigt.
- **6** Wählen Sie > **OK**.

#### **Anzeigen von Trackinformationen**

- **1** Wählen Sie in der Anwendungsschublade die Option **Track-Manager**.
- **2** Wählen Sie eine Aktivität aus.
- **3** Wählen Sie ...

Flaggen markieren den Anfang und das Ende des Wegs.

**4** Wählen Sie oben auf der Seite die Informationsleiste aus. Es werden Informationen zur Aktivität angezeigt.

#### **Anzeigen des Höhenprofils eines Tracks**

- **1** Wählen Sie in der Anwendungsschublade die Option **Track-Manager**.
- **2** Wählen Sie eine Aktivität aus.
- **3** Wählen Sie **...**

#### **Löschen eines Trackingverlaufs**

- **1** Wählen Sie in der Anwendungsschublade die Option **Track-Manager**.
- **2** Wählen Sie eine Aktivität aus.
- **3** Wählen Sie > **Löschen**.

# **Geocaches**

Geocaching ist eine Schatzsuche, bei der Teilnehmer mithilfe von Hinweisen und GPS-Koordinaten versteckte Caches suchen oder Caches verstecken.

## **Registrieren des Geräts bei Geocaching.com**

Sie können das Gerät unter [www.geocaching.com](http://www.geocaching.com/) registrieren, um nach einer Liste von Geocaches in der Nähe zu suchen oder Livedaten nach Millionen von Geocaches zu durchsuchen.

**1** Stellen Sie eine Verbindung mit einem drahtlosen Netzwerk (*[Herstellen einer Verbindung mit einem drahtlosen Netzwerk](#page-6-0)*, [Seite 3](#page-6-0)) oder der Garmin Connect App her (*[Koppeln Ihres](#page-6-0) [Smartphones](#page-6-0)*, Seite 3).

- **2** Wählen Sie in der Anwendungsschublade die Option **Einrichten** > **Geocaching** > **Gerät registrieren**. Ein Aktivierungscode wird angezeigt.
- **3** Folgen Sie den Anweisungen auf dem Display.
- **4** Wählen Sie **Registrierung best.**.

#### **Herstellen einer Verbindung mit Geocaching.com**

Nachdem Sie sich registriert haben, können Sie auf dem Gerät Geocaches von [www.geocaching.com](http://www.geocaching.com/) anzeigen, wenn eine drahtlose Verbindung besteht.

- Stellen Sie eine Verbindung mit der Garmin Connect App her.
- Stellen Sie eine Verbindung mit einem Wi-Fi Netzwerk her.

## **Geocache-Suchen**

Sie können die auf dem Gerät geladenen Geocaches durchsuchen. Wenn eine Verbindung mit [www.geocaching.com](http://www.geocaching.com/) besteht, können Sie Live-Geocache-Daten durchsuchen und Geocaches herunterladen.

**HINWEIS:** Als Premium-Mitglied können Sie detaillierte Informationen für mehr als drei Geocaches pro Tag herunterladen. Weitere Informationen finden Sie unter [www.geocaching.com](http://www.geocaching.com/).

#### **Suchen nach Geocaches**

- **1** Wählen Sie in der Anwendungsschublade die Option **Geocaching**.
- $2$  Wählen Sie  $\blacksquare$  >  $Q$ .
- **3** Wählen Sie eine Option:
	- Wählen Sie **Suchbegriff eingeben**, und geben Sie einen Suchbegriff ein, um die auf dem Gerät geladenen Geocaches nach Name zu durchsuchen.
	- Wählen Sie **Suche bei**, und wählen Sie eine Position aus, um nach Geocaches in der Nähe oder in der Nähe einer anderen Position zu suchen.

Wenn eine Verbindung mit [www.geocaching.com](http://www.geocaching.com/) besteht, enthalten die Suchergebnisse Live-Geocache-Daten, die von einem **GC Live-Download** stammen.

• Wählen Sie **GC Live-Download** > **GC-Code**, und geben Sie den Geocache-Code ein, um nach Code nach Live-Geocaches zu suchen.

Mit dieser Funktion können Sie einen spezifischen Geocache von [www.geocaching.com](http://www.geocaching.com/) herunterladen, wenn Sie den Geocache-Code kennen.

- 4 Wählen Sie  $\nabla$ , um die Suchergebnisse zu filtern (optional).
- **5** Wählen Sie einen Geocache aus.

Die Geocache-Details werden angezeigt. Wenn Sie einen Live-Geocache ausgewählt haben und eine Verbindung besteht, lädt das Gerät die vollständigen Geocache-Details in den internen Speicher herunter.

#### **Suchen nach Geocaches auf der Karte**

- **1** Wählen Sie in der Anwendungsschublade die Option **Geocaching**.
- 2 Wählen Sie 2

Wenn eine Verbindung mit [www.geocaching.com](http://www.geocaching.com/) besteht, können Sie C wählen, um Live-Geocaches in der Nähe Ihrer Position auf der Karte zu aktualisieren.

- **3** Wählen Sie **Y**, um die Ergebnisse zu filtern (optional).
- **4** Wählen Sie einen Geocache aus.

Die Geocache-Details werden angezeigt. Wenn Sie einen Live-Geocache ausgewählt haben und eine Verbindung besteht, lädt das Gerät die vollständigen Geocache-Details in den internen Speicher herunter.

## <span id="page-10-0"></span>**Navigieren zu Geocaches**

- **1** Suchen Sie nach einem Geocache.
- **2** Wählen Sie in den Geocache-Details die Option **Los**.
- **3** Navigieren Sie mithilfe der Karte (*[Navigieren mit der Karte](#page-11-0)*, [Seite 8](#page-11-0)) oder des Kompasses (*[Navigieren mit dem](#page-11-0) [Kompass](#page-11-0)*, Seite 8).
- **4** Verwenden Sie die Tipps und Hinweise, wenn Sie sich der Geocache-Position nähern, um den Geocache zu finden (*Verwenden von Tipps und Hinweisen zum Finden von Geocaches*, Seite 7).

#### **Verwenden von Tipps und Hinweisen zum Finden von Geocaches**

Verwenden Sie Tipps oder Hinweise, z. B. eine Beschreibung oder Koordinaten, um Unterstützung beim Finden eines Geocaches zu erhalten.

- **1** Wählen Sie beim Navigieren zu einem Geocache den Geocache-Namen.
- **2** Wählen Sie eine Option:
	- Wählen Sie **Beschreibung**, um Details zum Geocache anzuzeigen.
	- Wählen Sie **Tipp**, um einen Hinweis zur Geocache-Position zu erhalten.
	- Wählen Sie **Koordinaten**, um die Breiten- und Längengrade für einen Geocache anzuzeigen.
	- Wählen Sie **Aktivität**, um Feedback über den Geocache von Personen zu erhalten, die den Cache bereits gesucht haben.
	- Wählen Sie **chirp**, um die chirp™ Suche zu aktivieren.

## **Loggen von Geocaches**

Wenn Sie versuchen, einen Geocache zu finden, können Sie die Ergebnisse aufzeichnen.

- **1** Wählen Sie beim Navigieren zu einem Geocache in der Anwendungsschublade die Option **Geocaching** > **Loggen**.
- **2** Wählen Sie **Gefunden**, **Nicht gefunden**, **Reparatur erforderlich** oder **Unversucht**.
- **3** Wählen Sie eine Option:
	- Beginnen Sie mit der Navigation zum nächsten Geocache in Ihrer unmittelbaren Nähe, indem Sie **Nächste suchen**  wählen.
	- Beenden Sie das Loggen, indem Sie **Fertig** wählen.
	- Geben Sie einen Kommentar zur Suche nach dem Cache oder zum Cache ein, indem Sie **Kommentar bearbeiten**  wählen, einen Kommentar eingeben und am Ende ✔ wählen.

Wenn Sie mit geocaching.com verbunden sind, wird das Log automatisch in Ihr Konto bei geocaching.com hochgeladen.

## **Filtern der Geocache-Liste**

Sie können die Geocache-Liste basierend auf bestimmten Kriterien filtern, z. B. dem Schwierigkeitsgrad.

- **1** Wählen Sie in der Anwendungsschublade die Option Geocaching  $> \blacktriangledown$ .
- **2** Wählen Sie mindestens eine Option, nach der Sie filtern möchten:
	- Wählen Sie **Typ**, um nach einer Geocache-Kategorie zu filtern, z. B. Rätsel oder Event.
	- Wählen Sie **Cache-Größe**, um nach den Abmessungen des Geocache-Containers zu filtern.
	- Wählen Sie **Status**, um nach Geocaches mit dem Status **Unversucht**, **Nicht gefunden** oder **Gefunden** zu filtern.
- Wählen Sie **Geocache-Dat.**, um nach der GPX-Datei, den Live-Daten oder den Pocket Queries zu filtern, die Sie heruntergeladen haben.
- Passen Sie mit den Schiebereglern den Schwierigkeitsgrad an, um nach dem Schwierigkeitsgrad für das Finden des Geocaches oder dem Schwierigkeitsgrad des Geländes zu filtern.
- **3** Wählen Sie ...

## **Speichern von benutzerdefinierten Geocache-Filtern**

Sie können basierend auf bestimmten Kriterien benutzerdefinierte Filter für Geocaches erstellen und speichern.

- **1** Wählen Sie in der Anwendungsschublade die Option **Einrichten** > **Geocaching** > **Filtereinstellungen** > **Filter erstellen**.
- **2** Wählen Sie Elemente zum Filtern aus.
- **3** Wählen Sie ...

Standardmäßig wird der neue Filter automatisch mit dem Namen Filter, gefolgt von einer Zahl gespeichert. Beispielsweise Filter 2. Sie können den Geocache-Filter bearbeiten, um den Namen zu ändern (*Bearbeiten von benutzerdefinierten Geocache-Filtern*, Seite 7).

#### **Bearbeiten von benutzerdefinierten Geocache-Filtern**

- **1** Wählen Sie in der Anwendungsschublade die Option **Einrichten** > **Geocaching** > **Filtereinstellungen**.
- **2** Wählen Sie einen Filter.
- **3** Wählen Sie ein Element zum Bearbeiten aus.

#### **Anwenden eines benutzerdefinierten Filters auf eine Geocache-Liste**

Nachdem Sie einen Filter erstellt haben, können Sie ihn auf die Geocache-Liste anwenden.

- **1** Wählen Sie in der Anwendungsschublade die Option Geocaching  $> \blacktriangledown > \blacktriangledown$ .
- **2** Wählen Sie einen Filter.

## **Herunterladen von Geocaches über den Computer**

Sie können Geocaches mit einem Computer manuell auf das Gerät übertragen (*[Übertragen von Dateien auf das Gerät](#page-22-0)*, [Seite 19\)](#page-22-0). Sie können die Geocache-Dateien in einer GPX-Datei speichern und sie in den GPX-Ordner auf dem Gerät importieren. Als Premium-Mitglied von geocaching.com können Sie die Pocket-Query-Funktion verwenden, um eine große Gruppe von Geocaches als einzelne GPX-Datei auf das Gerät zu übertragen.

- **1** Schließen Sie das Gerät mit einem USB-Kabel an den Computer an.
- **2** Rufen Sie die Website [www.geocaching.com](http://www.geocaching.com/) auf.
- **3** Erstellen Sie bei Bedarf ein Konto.
- **4** Melden Sie sich an.
- **5** Folgen Sie den Anweisungen bei geocaching.com, um nach Geocaches zu suchen und sie auf das Gerät herunterzuladen.

## **chirp**

Ein chirp ist ein kleines Garmin Zubehör, das programmiert und in einem Geocache platziert wird. Sie können mithilfe des Geräts einen chirp in einem Geocache finden. Weitere Informationen zum chirp finden Sie im *chirp – Benutzerhandbuch* unter [www.garmin.com.](http://www.garmin.com)

#### **Aktivieren der chirp Suche**

**1** Wählen Sie in der Anwendungsschublade die Option **Einrichten** > **Geocaching**.

<span id="page-11-0"></span>**2** Wählen Sie **chirp™-Suche** > **Ein**.

## **Suchen von Geocaches mit einem chirp**

**1** Achten Sie darauf, dass die chirp Suche aktiviert ist. Navigieren Sie dann zu einem Geocache.

Wenn der Geocache mit einem chirp nur noch ca. 10 m (33 Fuß) von Ihnen entfernt ist, werden Informationen zum chirp angezeigt.

- **2** Wählen Sie **Details einblenden**.
- **3** Wählen Sie bei Bedarf die Option **Los**, um zum nächsten Abschnitt des Geocaches zu navigieren.

## **Entfernen von Live-Geocache-Daten vom Gerät**

Sie können Live-Geocache-Daten entfernen, damit nur Geocaches angezeigt werden, die manuell über einen Computer auf das Gerät übertragen wurden.

Wählen Sie in der Anwendungsschublade die Option **Einrichten** > **Geocaching** > **Geocaching Live** > **Live-Daten entfernen**.

Live-Geocache-Daten werden vom Gerät entfernt und nicht mehr in der Geocache-Liste angezeigt.

## **Entfernen der Geräteregistrierung von Geocaching.com**

Wenn Sie die Besitzrechte an Ihrem Gerät übertragen, können Sie die Geräteregistrierung von der Geocaching-Website entfernen.

Wählen Sie in der Anwendungsschublade die Option **Einrichten** > **Geocaching** > **Geocaching Live** > **Gerätereg. aufheben**.

# **Navigation**

Sie können auf Routen und Tracks, zu einem Wegpunkt, einem Geocache oder einer auf dem Gerät gespeicherten Position navigieren. Sie können die Karte oder den Kompass zur Navigation an Ihr Ziel nutzen.

## **Navigieren zu einem Ziel**

- **1** Wählen Sie im Hauptmenü die Option Q.
- **2** Wählen Sie eine Kategorie.
- **3** Wählen Sie ein Ziel aus.
- **4** Wählen Sie **Los**. Die Karte wird geöffnet, und die Route wird als

magentafarbene Linie gekennzeichnet.

**5** Navigieren Sie mithilfe der Karte (*Navigieren mit der Karte*, Seite 8) oder des Kompasses (*Navigieren mit dem Kompass*, Seite 8).

#### **Anhalten der Navigation**

- **1** Streichen Sie auf der Karten- oder Kompassseite von unten nach oben über das Display.
- **2** Wählen Sie > **Navigation anhalten**.

## **Navigieren mit der Karte**

- **1** Beginnen Sie mit der Navigation zu einem Ziel (*Navigieren zu einem Ziel*, Seite 8).
- **2** Wählen Sie in der Anwendungsschublade die Option **Karte**. Ihre Position wird durch ein blaues Dreieck auf der Karte gekennzeichnet. Während Sie sich fortbewegen, verschiebt sich das blaue Dreieck auf der Karte, und der zurückgelegte Weg wird als Linie dargestellt.
- **3** Führen Sie mindestens einen der folgenden Schritte aus:
- Wählen Sie , und verschieben Sie die Karte, um andere Bereiche anzuzeigen.
- Wählen Sie + bzw. -, um die Kartenansicht zu vergrößern oder zu verkleinern.
- Wählen Sie eine Position auf der Karte (durch eine Stecknadel gekennzeichnet) und anschließend die Informationsleiste oben auf dem Bildschirm, um Informationen zur gewählten Position anzuzeigen.

## **Navigieren mit TracBack®**

Sie können während der Navigation zurück zum Startpunkt der Aktivität navigieren. Dies bietet sich an, wenn Sie den Weg zurück zum Ausgangspunkt finden möchten.

- **1** Wählen Sie in der Anwendungsschublade die Option **Aktivitätenprotokoll** > **Aktuelle Aktivität** > > **TracBack**. Auf der Karte wird die Route als magentafarbene Linie angezeigt. Auch Start- und Endpunkt werden angezeigt.
- **2** Navigieren Sie mithilfe der Karte oder des Kompasses.

## **Suchen von Positionen in der Nähe anderer Positionen**

- **1** Wählen Sie auf einer Aktivitätsseite die Option  $Q \geq \frac{1}{\sqrt{2}}$ **Suche bei**.
- **2** Wählen Sie eine Option.
- **3** Wählen Sie einen Favoriten.

## **Optionale Karten**

Sie können mit dem Gerät zusätzliche Karten verwenden, z. B. BirdsEye Satellitenbilder, City Navigator® und Garmin HuntView™ Plus Detailkarten. Detailkarten können zusätzliche Points of Interest umfassen, z. B. Restaurants oder Marineservices. Weitere Informationen finden Sie unter [buy.garmin.com.](http://buy.garmin.com) Sie können sich auch an einen Garmin Händler wenden.

## **Suchen von Adressen**

Zum Suchen nach Adressen müssen optionale Karten mit Adressinformationen auf dem Gerät geladen sein (*Optionale Karten*, Seite 8).

- 1 Wählen Sie im Hauptmenü die Option Q > Adressen.
- **2** Wählen Sie bei Bedarf das Land oder das Bundesland bzw. die Provinz aus.
- **3** Geben Sie die Stadt oder die Postleitzahl ein.

**HINWEIS:** Nicht alle Karten bieten die Möglichkeit der Suche nach Postleitzahlen.

- **4** Wählen Sie die Stadt.
- **5** Geben Sie die Hausnummer ein.
- **6** Geben Sie die Straße ein.

## **Navigieren mit dem Kompass**

Bei der Navigation zu einem Ziel zeigt das Symbol *immer die* Richtung zum Ziel an und nicht die Richtung, in die Sie sich bewegen.

- **1** Beginnen Sie mit der Navigation zu einem Ziel (*Navigieren zu einem Ziel*, Seite 8).
- **2** Wählen Sie in der Anwendungsschublade die Option **Kompass**.
- **3** Drehen Sie sich, bis **A** auf dem Kompass nach oben zeigt. Bewegen Sie sich dann weiter in diese Richtung bis zum Ziel.

#### **Kalibrieren des Kompasses**

#### *HINWEIS*

Kalibrieren Sie den elektronischen Kompass im Freien. Erhöhen Sie die Richtungsgenauigkeit, indem Sie sich nicht in der Nähe

<span id="page-12-0"></span>von Gegenständen aufhalten, die Magnetfelder beeinflussen, z. B. Autos, Gebäude oder überirdische Stromleitungen.

Das Gerät wurde werkseitig kalibriert und verwendet standardmäßig die automatische Kalibrierung. Falls das Kompassverhalten uneinheitlich ist, z. B. wenn Sie weite Strecken zurückgelegt haben oder starke

Temperaturschwankungen aufgetreten sind, können Sie den Kompass manuell kalibrieren.

- **1** Wählen Sie in der Anwendungsschublade die Option **Kompass**.
- **2** Wählen Sie > **Kompasskalibrierung** > **Start**.
- **3** Folgen Sie den Anweisungen auf dem Display.

#### **Kurszeiger**

Die Verwendung des Kurszeigers bietet sich vor allem an, wenn Sie in einer geraden Linie zum Ziel navigieren, beispielsweise bei der Navigation auf Gewässern. Er kann Ihnen bei der Navigation zurück zur Kurslinie behilflich sein, falls Sie vom Kurs abkommen, um Hindernisse oder Gefahren zu vermeiden.

Aktivieren Sie den Kurszeiger, indem Sie in der Anwendungsschublade die Option **Einrichten** > **Richtung** > **Zielfahrt-Linie/Zeiger** > **Kurs (CDI)** wählen.

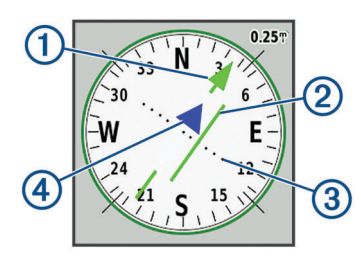

- Kurslinienzeiger. Gibt die Richtung der gewünschten Kurslinie vom Startpunkt zum nächsten Wegpunkt an.
- Kursablageanzeiger (CDI). Gibt die Position der gewünschten Kurslinie in Relation zur aktuellen Position an. Wenn der Kursablageanzeiger auf den Kurslinienzeiger ausgerichtet ist, folgen Sie dem Kurs.
- Distanz der Kursabweichung. Die Punkte geben die Distanz der  $\circled{3}$ Abweichung an. Die Distanz, die jeder Punkt darstellt, wird im Maßstab oben rechts angezeigt.
- To- und From-Anzeige. Gibt an, ob Sie sich in Richtung des
- nächsten Wegpunkts bewegen oder sich davon entfernen.

## **Markieren einer Mann-über-Bord-Position und Navigieren zu dieser Position**

Damit Sie eine Mann-über-Bord-Position speichern und dorthin zurück navigieren können, müssen Sie der

Anwendungsschublade zunächst die Option Mann über Bord hinzufügen (*[Anpassen der Anwendungsschublade](#page-18-0)*, Seite 15).

**1** Wählen Sie in der Anwendungsschublade die Option **Mann über Bord** > **Start**.

Die Karte mit der Route zur Mann-über-Bord-Position wird angezeigt. Standardmäßig wird die Route als magentafarbene Linie angezeigt.

**2** Navigieren Sie mithilfe der Karte (*[Navigieren mit der Karte](#page-11-0)*, [Seite 8](#page-11-0)) oder des Kompasses (*[Navigieren mit dem Kompass](#page-11-0)*, [Seite 8](#page-11-0)).

## **Navigieren mit der Funktion "Peilen und los"**

Sie können mit dem Gerät auf ein Objekt in der Ferne zeigen, wobei die Kompassrichtung gespeichert ist. Projizieren Sie das Objekt dann als Wegpunkt, und navigieren Sie unter Verwendung des Objekts als Referenzpunkt.

- **1** Wählen Sie in der Anwendungsschublade die Option **Peilen und los**.
- **2** Zeigen Sie mit dem Gerät auf ein Objekt.
- **3** Wählen Sie **Richtung sperren** > **Kurs einstellen**.
- **4** Navigieren Sie mithilfe des Kompasses.

## **Höhenprofil**

Das Höhenprofil zeigt standardmäßig die Höhe für die zurückgelegte Distanz an. Auf der oberen Karte wird der gesamte Track angezeigt. Auf der unteren Karte können Sie einen Teil des Tracks anzeigen. Sie können auf einen beliebigen Punkt der Karte tippen, um Informationen zu diesem Punkt anzuzeigen. Sie können die Höheneinstellungen anpassen (*[Höhenmessereinstellungen](#page-19-0)*, Seite 16).

#### **Navigieren zu einem Punkt im Höhenprofil**

- **1** Wählen Sie in der Anwendungsschublade die Option **Höhenmesser**.
- **2** Wählen Sie einen Punkt im Höhenprofil aus.
- **3** Wählen Sie  $\equiv$
- **4** Wählen Sie **Karte**.
- **5** Navigieren Sie mithilfe der Karte (*[Navigieren mit der Karte](#page-11-0)*, [Seite 8\)](#page-11-0) oder des Kompasses (*[Navigieren mit dem Kompass](#page-11-0)*, [Seite 8\)](#page-11-0).

## **Ändern des Profiltyps**

Sie können das Höhenprofil ändern, um Luftdruck und Höhe über Zeit oder Distanz anzuzeigen.

- **1** Wählen Sie in der Anwendungsschublade die Option **Höhenmesser**.
- **2** Wählen Sie > **Einst. Höhenmesser** > **Profiltyp**.
- **3** Wählen Sie den Profiltyp.

#### **Zurücksetzen des Höhenprofils**

- **1** Wählen Sie in der Anwendungsschublade die Option **Höhenmesser**.
- **2** Wählen Sie > **Reset** > **Aktuelle Aktivität lö.** > **Löschen**.

#### **Kalibrieren des barometrischen Höhenmessers**

Sie können den barometrischen Höhenmesser manuell kalibrieren, wenn Sie die genaue Höhe oder den genauen barometrischen Druck kennen.

- **1** Begeben Sie sich an eine Position, deren Höhe oder barometrischer Druck bekannt ist.
- **2** Wählen Sie in der Anwendungsschublade die Option **Höhenmesser**.
- **3** Wählen Sie > **Einst. Höhenmesser** > **Höhenmesserkalibr.**.
- **4** Folgen Sie den Anweisungen auf dem Display.

# **Wegpunkte**

Wegpunkte sind Positionen, die Sie auf dem Gerät aufzeichnen und speichern. Wegpunkte können anzeigen, wo Sie sich gerade befinden, wohin Sie sich begeben oder wo Sie waren. Sie können Details zur Position eingeben, beispielsweise den Namen, die Höhe und die Tiefe.

Sie können eine GPX-Datei mit Wegpunkten hinzufügen, indem Sie die Datei in den GPX-Ordner übertragen (*[Übertragen von](#page-22-0)  [Dateien auf das Gerät](#page-22-0)*, Seite 19).

## **Erstellen von Wegpunkten**

Sie können eine Position als Wegpunkt speichern.

- **1** Wählen Sie eine Aktivität aus.
- **2** Wählen Sie .
- **3** Tippen Sie auf eine Position auf der Karte.
- **4** Wählen Sie das Informationstextfeld. Die Seite zum Überprüfen wird angezeigt.

<span id="page-13-0"></span>**5** Wählen Sie

Der Wegpunkt wird automatisch gespeichert.

**6** Wählen Sie **OK**.

## **Suchen von Wegpunkten**

- **1** Wählen Sie in der Anwendungsschublade die Option **Wegpunkt-Manager**.
- 2 Wählen Sie bei Bedarf die Option , um die Suche einzugrenzen.
- **3** Wählen Sie bei Bedarf eine Option aus:
	- Wählen Sie **Suchbegriff eingeben**, um die Suche mit dem Namen des Wegpunkts durchzuführen.
	- Wählen Sie **Symbol wählen**, um die Suche mit dem Symbol des Wegpunkts durchzuführen.
	- Wählen Sie **Suche bei**, um in der Nähe einer kürzlich gefundenen Position, eines anderen Wegpunkts, der aktuellen Position oder eines Punkts auf der Karte zu suchen.
	- Wählen Sie **Sortieren**, um die Liste der Wegpunkte basierend auf kürzester Distanz oder in alphabetischer Reihenfolge anzuzeigen.
- **4** Wählen Sie in der Liste einen Wegpunkt aus.

## **Bearbeiten von Wegpunkten**

- **1** Wählen Sie in der Anwendungsschublade die Option **Wegpunkt-Manager**.
- **2** Wählen Sie einen gespeicherten Wegpunkt.
- **3** Wählen Sie ein Element aus, das Sie bearbeiten möchten, z. B. den Namen.
- 4 Geben Sie die neuen Informationen ein, und wählen Sie  $\checkmark$ .

## **Löschen von Wegpunkten**

- **1** Wählen Sie in der Anwendungsschublade die Option **Wegpunkt-Manager**.
- **2** Wählen Sie einen Wegpunkt.
- **3** Wählen Sie > **Löschen**.

## **Erhöhen der Genauigkeit einer Wegpunktposition**

Sie können die Genauigkeit einer Wegpunktposition erhöhen, indem Sie die Positionsdaten mitteln. Bei der Mittelung wird vom Gerät anhand mehrerer GPS-Werte an derselben Position ein Mittelwert berechnet, um eine höhere Genauigkeit zu erreichen.

- **1** Wählen Sie in der Anwendungsschublade die Option **Wegpunkt-Mittelung**.
- **2** Wählen Sie einen Wegpunkt.
- **3** Gehen Sie zur Wegpunktposition.
- **4** Wählen Sie **Start**.
- **5** Folgen Sie den Anweisungen auf dem Display.
- **6** Wenn die Statusleiste für die Messwertgenauigkeit einen Status von 100 % erreicht hat, wählen Sie **Speichern**.

Sie erzielen die besten Ergebnisse, wenn Sie für den Wegpunkt vier bis acht Messungen vornehmen und zwischen den Messungen mindestens 90 Minuten warten.

## **Projizieren von Wegpunkten**

Sie können einen neuen Wegpunkt speichern, indem Sie die Distanz und die Peilung von einem gespeicherten Wegpunkt auf eine neue Position projizieren.

Wenn Sie beispielsweise zu einer Position navigieren möchten, die Sie auf der anderen Seite eines Flusses oder Baches gesehen haben, können Sie einen Wegpunkt von der aktuellen Position auf die andere Position projizieren und dann zur neuen Position navigieren, wenn Sie den Fluss oder Bach an einer geeigneteren Stelle überquert haben.

- **1** Wählen Sie in der Anwendungsschublade die Option **Wegpunkt-Manager**.
- **2** Wählen Sie einen Wegpunkt.
- **3** Wählen Sie > **Wegpkt.-Projektion**.
- 4 Geben Sie die Peilung ein, und wählen Sie J.
- **5** Wählen Sie eine Maßeinheit.
- **6** Geben Sie die Distanz ein, und wählen Sie ✔.
- **7** Wählen Sie **Speichern**.

# **Routen**

Eine Route setzt sich aus einer Reihe von Wegpunkten oder Positionen zusammen, die zum Endziel führen.

## **Erstellen von Routen mit dem Routenplaner**

Eine Route kann mehrere Wegpunkte enthalten und sollte mindestens einen Startpunkt und ein Ziel umfassen.

- **1** Wählen Sie in der Anwendungsschublade die Option **Routenplaner** > **Route erstellen** > **Ersten Punkt wählen**.
- **2** Wählen Sie eine Kategorie.
- **3** Wählen Sie den ersten Punkt der Route.
- **4** Wählen Sie **Verw.**.
- **5** Wählen Sie **Nächst. Punkt wählen**, um der Route weitere Punkte hinzuzufügen.
- 6 Wählen Sie , um die Route zu speichern.

## **Erstellen von Routen mit der Karte**

- **1** Wählen Sie in der Anwendungsschublade die Option **Routenplaner** > **Route erstellen** > **Ersten Punkt wählen** > **Karte verwenden**.
- **2** Wählen Sie einen Punkt auf der Karte.
- **3** Wählen Sie **Verw.**.
- **4** Verschieben Sie die Karte, und wählen Sie weitere Punkte auf der Karte aus, die der Route hinzugefügt werden sollen.
- 5 Wählen Sie  $\spadesuit$ .

## **Bearbeiten des Namens einer Route**

Sie können den Namen einer Route individuell anpassen.

- **1** Wählen Sie in der Anwendungsschublade die Option **Routenplaner**.
- **2** Wählen Sie eine Route.
- **3** Wählen Sie **Namen ändern**.
- **4** Geben Sie den neuen Namen ein.

## **Bearbeiten von Routen**

Sie können einer Route Punkte hinzufügen, sie entfernen oder neu anordnen.

- **1** Wählen Sie in der Anwendungsschublade die Option **Routenplaner**.
- **2** Wählen Sie eine Route.
- **3** Wählen Sie **Route bearbeiten**.
- **4** Wählen Sie einen Punkt.
- **5** Wählen Sie eine Option:
	- Zeigen Sie den Punkt auf der Karte an, indem Sie **Überprüfen** wählen.
	- Ändern Sie die Reihenfolge der Punkte in der Route, indem Sie **Nach oben** oder **Nach unten** wählen.
- <span id="page-14-0"></span>• Fügen Sie einen zusätzlichen Punkt auf der Route ein, indem Sie **Einfügen** wählen. Der zusätzliche Punkt wird vor dem Punkt eingefügt, den Sie gerade bearbeiten.
- Entfernen Sie den Punkt aus der Route, indem Sie **Entfernen** wählen.
- **6** Wählen Sie , um die Route zu speichern.

## **Anzeigen von Routen auf der Karte**

- **1** Wählen Sie in der Anwendungsschublade die Option **Routenplaner**.
- **2** Wählen Sie eine Route.
- **3** Wählen Sie **Karte**.

## **Löschen von Routen**

- **1** Wählen Sie in der Anwendungsschublade die Option **Routenplaner**.
- **2** Wählen Sie eine Route.
- **3** Wählen Sie **Route löschen**.

## **Anzeigen der aktiven Route**

- **1** Wählen Sie beim Navigieren einer Route in der Anwendungsschublade die Option **Aktive Route**.
- **2** Wählen Sie einen Punkt in der Route, zu dem Sie zusätzliche Details anzeigen möchten.

## **Umkehren von Routen**

Sie können die Start- und Endpunkte der Route vertauschen, um die Route in umgekehrter Richtung zu navigieren.

- **1** Wählen Sie in der Anwendungsschublade die Option **Routenplaner**.
- **2** Wählen Sie eine Route.
- **3** Wählen Sie **Route umkehren**.

## **Anzeigen des Höhenprofils einer Route**

Das Höhenprofil zeigt basierend auf der Routeneinstellung die Höhendaten für eine Route an. Wenn das Gerät für das Luftlinien-Routing konfiguriert ist, zeigt das Höhenprofil die Höhe zwischen Routenpunkten mit einer geraden Linie an. Wenn das Gerät für das Straßen-Routing konfiguriert ist, zeigt das Höhenprofil die Höhe entlang der Straßen der Route an.

- **1** Wählen Sie in der Anwendungsschublade die Option **Routenplaner**.
- **2** Wählen Sie eine Route.
- **3** Wählen Sie **Höhenprofil**.

# **Garmin Adventures**

Sie können ähnliche Elemente gruppieren und daraus ein Adventure erstellen. Beispielsweise können Sie ein Adventure für die letzte Wanderung erstellen. Das Adventure könnte die Trackaufzeichnung der Tour, Fotos sowie gesuchte Geocaches umfassen. Sie können Adventures mit BaseCamp™ erstellen und verwalten.

**HINWEIS:** BaseCamp ist nicht auf allen Gerätemodellen verfügbar.

## **Senden von Dateien an und aus BaseCamp**

- **1** Öffnen Sie BaseCamp.
- **2** Verbinden Sie das Gerät mit dem Computer.
- **3** Wählen Sie eine Option:
- Wählen Sie ein Element auf einem angeschlossenen Gerät aus, und ziehen Sie es in "Meine Sammlung" oder in eine Liste.
- Wählen Sie in "Meine Sammlung" oder in einer Liste ein Element aus, und ziehen Sie es auf ein verbundenes Gerät.

## **Erstellen von Adventures**

Bevor Sie ein Adventure erstellen und an das Gerät senden können, müssen Sie BaseCamp auf den Computer herunterladen und Tracks vom Gerät auf den Computer übertragen (*Senden von Dateien an und aus BaseCamp*, Seite 11).

- **1** Öffnen Sie BaseCamp.
- **2** Wählen Sie **Datei** > **Neu** > **Garmin Adventure**.
- **3** Wählen Sie einen Track und dann die Option **Weiter**.
- **4** Fügen Sie bei Bedarf Elemente aus BaseCamp hinzu.
- **5** Geben Sie Informationen in die erforderlichen Felder ein, um dem Adventure einen Namen und eine Beschreibung zuzuweisen.
- **6** Wenn Sie das Titelbild des Adventures ändern möchten, wählen Sie **Ändern**, und wählen Sie ein anderes Foto aus.
- **7** Wählen Sie **Fertig stellen**.

## **Starten von Adventures**

Damit Sie ein Adventure starten können, müssen Sie ein Adventure von BaseCamp an das Gerät senden (*Senden von Dateien an und aus BaseCamp*, Seite 11).

Wenn Sie ein gespeichertes Adventure starten, folgt das Gerät dem gespeicherten Track und zeigt Kurzbefehle zu Informationen entlang des Tracks an, z. B. Fotos und Wegpunkte.

- **1** Wählen Sie in der Anwendungsschublade die Option **Adventures**.
- **2** Wählen Sie ein Adventure aus.
- **3** Wählen Sie **Start**.

# **Kamera und Fotos**

Nutzen Sie das Gerät zum Aufnehmen von Fotos und Videos. Falls die entsprechende Funktion aktiviert ist, wird die geografische Position automatisch in den Foto- oder Videoinformationen gespeichert. Sie können zu der Position navigieren.

## **Aufnehmen von Fotos**

- **1** Wählen Sie in der Anwendungsschublade die Option **Kameratyp**.
- **2** Drehen Sie das Gerät horizontal oder vertikal, um die Ausrichtung des Fotos zu ändern.
- **3** Wählen Sie bei Bedarf die Option  $\frac{1}{2}$ , um den Blitz einzuschalten.

**TIPP:** Sie können Automatisch verwenden, damit der Blitz nur in Umgebungen mit schwachem Licht ausgelöst wird.

- **4** Verwenden Sie auf dem Touchscreen bei Bedarf zwei Finger, um die Ansicht zu vergrößern oder zu verkleinern (*[Verwenden des Touchscreens](#page-5-0)*, Seite 2).
- **5** Halten Sie **g** gedrückt, um das Motiv scharf zu stellen. Halten Sie das Gerät still.

Auf dem Display wird ein weißer Rahmen angezeigt. Das in diesem Rahmen angezeigte Objekt wird vom Gerät scharf gestellt. Wenn das Foto scharf gestellt ist, wird der Rahmen grün angezeigt.

6 Lassen Sie **id** los, um ein Foto aufzunehmen.

# **Anwendungen**

## <span id="page-15-0"></span>**Drahtloses Senden und Empfangen von Daten**

Zum drahtlosen Übertragen von Daten müssen Sie sich in einem Abstand von maximal 3 m (10 Fuß) zu einem kompatiblen Gerät befinden.

Wenn das Gerät über Bluetooth oder die drahtlose ANT+® Technologie mit einem anderen kompatiblen Gerät gekoppelt ist, kann es Daten senden und empfangen. Sie können Wegpunkte, Geocaches, Routen, Tracks, Fotos und benutzerdefinierte Karten mit anderen teilen.

- **1** Wählen Sie in der Anwendungsschublade die Option **Drahtl. Übertr.**.
- **2** Wählen Sie eine Option:
	- Wählen Sie **Senden** und dann einen Datentyp.
	- Wählen Sie **Empfangen**, um Daten von einem anderen Gerät zu empfangen. Das andere kompatible Gerät muss versuchen, Daten zu senden.
- **3** Folgen Sie den Anweisungen auf dem Display.

## **Einrichten von Annäherungsalarmen**

Bei Annäherungsalarmen wird eine Warnung ausgegeben, wenn Sie sich in einem vorgegebenen Abstand zu einer bestimmten Position befinden.

- **1** Wählen Sie in der Anwendungsschublade die Option **Annäherungsalarme** > **Alarm erstellen**.
- **2** Wählen Sie eine Kategorie.
- **3** Wählen Sie einen Favoriten.
- **4** Wählen Sie **Verw.**.
- 5 Geben Sie einen Radius ein, und wählen Sie  $\checkmark$ .

Wenn Sie in einen Bereich mit einem Annäherungsalarm eintreten, gibt das Gerät einen Ton aus.

**TIPP:** Sie können individuelle Alarmtöne für den Eintritt in und das Verlassen eines Bereichs einstellen.

## **Berechnen der Größe von Flächen**

- **1** Wählen Sie in der Anwendungsschublade die Option **Flächenberechnung** > **Start**.
- **2** Gehen Sie den Umfang des zu berechnenden Bereichs ab.
- **3** Wählen Sie abschließend die Option **Berechnen**.

## **Anzeigen von Kalender und Almanach**

Sie können die Geräteaktivität anzeigen, z. B. wann ein Wegpunkt gespeichert wurde. Außerdem können Sie Almanachinformationen für Sonne und Mond sowie für das Angeln und Jagen anzeigen.

- **1** Wählen Sie in der Anwendungsschublade eine Option:
	- Zeigen Sie die Geräteaktivität für bestimmte Tage an, indem Sie **Kalender** wählen.
	- Zeigen Sie Informationen zu Sonnenaufgang, Sonnenuntergang, Mondaufgang und Monduntergang an, indem Sie **Sonne und Mond** wählen.
	- Zeigen Sie Bestzeiten-Vorhersagen zum Jagen und Angeln an, indem Sie **Jagen und Angeln** wählen.
- 2 Wählen Sie bei Bedarf **bzw.** , um einen anderen Monat anzuzeigen.
- **3** Wählen Sie einen Tag.

## **Anzeigen der Wetterbedingungen und vorhersagen**

Zum Anzeigen der Vorhersage und der Wetterradarinformationen muss das Gerät über eine Internetverbindung verfügen. Sie können eine Verbindung mit einem Smartphone mit Internetverbindung herstellen (*[Koppeln](#page-6-0)  [Ihres Smartphones](#page-6-0)*, Seite 3). Außerdem können Sie eine Verbindung mit einem drahtlosen Netzwerk herstellen.

Sie können Wetterbedingungen und -vorhersagen anzeigen und das Wetterradar auf der Karte einblenden. Wenn die Karte dunkel dargestellt wird, sind keine Wetterdaten auf dem Gerät geladen oder das Gerät befindet sich außerhalb des abgedeckten Bereichs. Wetterdaten sind nicht für Bereiche verfügbar, die auf der Karte außerhalb des abgedeckten Bereichs liegen.

Beim Anzeigen eines Wetterradarframes zeigt das Gerät die aktuelle Zeit für den Frame an.

- **1** Wählen Sie in der Anwendungsschublade die Option **Wetter**.
- **2** Wählen Sie eine Option:
	- Wählen Sie , um das Wetterradar auf der Karte anzuzeigen.

**TIPP:** Sie können die Wetterkarte animieren oder anhalten. Wenn Sie die Animation beenden, zeigt das Gerät die aktuellen Wetterdaten an.

Wählen Sie  $\blacktriangle$ , um aktuelle Wetterbedingungen und vorhersagen anzuzeigen.

## **Einstellen eines Alarms**

- **1** Wählen Sie in der Anwendungsschublade die Option **Wecker**.
- 2 Wählen Sie + bzw. um die Zeit einzustellen.
- **3** Wählen Sie **Alarm einschalten**.
- **4** Wählen Sie eine Option.

Der Alarm wird zur ausgewählten Zeit ausgegeben. Falls das Gerät zur Alarmzeit ausgeschaltet ist, wird es eingeschaltet, und der Alarm wird ausgegeben.

## **Starten des Countdown-Timers**

- **1** Wählen Sie in der Anwendungsschublade die Option **Wecker**   $>$   $\equiv$   $>$  Timer.
- 2 Wählen Sie + bzw. -, um die Zeit einzustellen.
- **3** Wählen Sie **Timer starten**.

## **Öffnen der Stoppuhr**

Wählen Sie in der Anwendungsschublade die Option **Stoppuhr**.

## **Satellitenseite**

Auf der Satellitenseite werden aktuelle Position, GPS-Genauigkeit, Satellitenpositionen und Satellitensignalstärke angezeigt.

#### **Ändern der Satellitenansicht**

- **1** Wählen Sie in der Anwendungsschublade die Option **Satellit**.
- 2 Wählen Sie
- **3** Wählen Sie eine Option:
	- Wählen Sie **In Bewegungsricht.**, um die Satellitenansicht so auszurichten, dass der aktuelle Track am oberen Seitenrand angezeigt wird.
	- Wählen Sie **Mehrfarbig**, damit jeder Satellit und der dazugehörige Signalstärkebalken in einer eigenen Farbe angezeigt werden.

## <span id="page-16-0"></span>**Deaktivieren des GPS**

Sie können auf dem Gerät das GPS deaktivieren, um das Positionstracking zu beenden.

- **1** Wählen Sie in der Anwendungsschublade die Option **Satellit**.
- **2** Wählen Sie > **Ohne GPS verwenden**.

#### **Simulieren von Positionen**

Sie können das Gerät mit deaktiviertem GPS verwenden, um Wegpunkte und Routen zu verwalten oder die Batterie zu schonen. Sie können die Position manuell setzen, um die aktuelle Position auf der Karte anzuzeigen.

- **1** Wählen Sie in der Anwendungsschublade die Option **Satellit**  > > **Ohne GPS verwenden**.
- 2 Wählen Sie  $\equiv$  > Pos. auf Karte festl..
- **3** Wählen Sie einen Favoriten.
- **4** Wählen Sie **Verw.**.

## **Bedienen einer VIRB® Action-Kamera**

Zum Verwenden der VIRB Fernbedienung müssen Sie auf der VIRB Kamera die Fernbedienungseinstellung aktivieren. Weitere Informationen hierzu finden Sie im Benutzerhandbuch der VIRB Kamera.

- **1** Schalten Sie die VIRB Kamera ein, und aktivieren Sie die Fernbedienungseinstellung.
- **2** Wählen Sie auf dem Gerät in der Anwendungsschublade die Option **VIRB-Fernbedienung**.
- **3** Warten Sie, während das Gerät eine Verbindung mit der VIRB Kamera herstellt.
- **4** Wählen Sie eine Option:
	- Ziehen Sie den Schieberegler nach oben, um ein Video aufzuzeichnen.
	- Wählen Sie **in**. um ein Foto aufzunehmen.

## **Telefonbenachrichtigungen**

Zum Empfang von Telefonbenachrichtigungen muss sich ein kompatibles Smartphone in Reichweite befinden und mit dem Gerät gekoppelt sein. Wenn das Telefon Nachrichten empfängt, werden Benachrichtigungen an Ihr Gerät gesendet.

#### **Ausblenden von Benachrichtigungen**

Benachrichtigungen sind standardmäßig aktiviert, wenn Sie das Gerät mit einem kompatiblen Smartphone koppeln. Sie können Benachrichtigungen ausblenden, damit Sie nicht auf dem Display des Geräts angezeigt werden.

- **1** Wählen Sie in der Anwendungsschublade die Option **Einrichten** > **Bluetooth**.
- **2** Wählen Sie bei Bedarf die Option **Status**, falls keine Verbindung besteht.
- **3** Wählen Sie **Benachrichtigungen**, um Benachrichtigungen auf dem Gerät zu deaktivieren.

# **Fitness**

## **Protokoll**

Das Protokoll enthält Angaben zu Datum, Zeit, Distanz, Kalorienverbrauch, Durchschnittsgeschwindigkeit oder -pace, Anstieg, Abstieg und Informationen von einem optionalen ANT+ Sensor.

**HINWEIS:** Wenn der Timer angehalten oder unterbrochen wurde, werden keine Protokolldaten aufgezeichnet.

Wenn der Speicher des Geräts voll ist, wird eine Fehlermeldung angezeigt. Das Gerät löscht oder überschreibt das Protokoll nicht automatisch. Sie können das Protokoll regelmäßig auf Garmin Connect (*Verwenden von Garmin Connect*, Seite 13) hochladen, damit Sie über sämtliche Aktivitätsdaten verfügen.

## **Anzeigen von Aktivitätenprotokollen**

Im Protokoll können Sie Details zu einer vorherigen Aktivität anzeigen.

- **1** Wählen Sie in der Anwendungsschublade die Option **Aktivitätenprotokoll**.
- **2** Wählen Sie eine Aktivität aus.

## **Löschen von Aktivitäten aus dem Aktivitätenprotokoll**

- **1** Wählen Sie in der Anwendungsschublade die Option **Aktivitätenprotokoll**.
- **2** Wählen Sie eine Aktivität aus.
- **3** Wählen Sie > **Löschen**.

#### **Verwenden von Garmin Connect**

- **1** Schließen Sie das Gerät mit dem USB-Kabel an den Computer an.
- **2** Rufen Sie die Website [www.garminconnect.com/start](http://www.garminconnect.com/start) auf.
- **3** Folgen Sie den Anweisungen auf dem Bildschirm.

#### **Optionales Fitnesszubehör**

Sie können optionales Fitnesszubehör, einschließlich eines Herzfrequenzsensors oder Trittfrequenzsensors, mit dem Gerät verwenden. Dieses Zubehör sendet Daten mithilfe der drahtlosen ANT+ Technologie an das Gerät.

Bevor Sie das Fitnesszubehör mit dem Gerät verwenden können, müssen Sie es entsprechend den Anweisungen im Lieferumfang installieren.

#### *Koppeln von ANT+ Sensoren*

Vor der Kopplung müssen Sie den Herzfrequenzsensor anlegen oder den Sensor installieren.

Unter Koppeln wird das Herstellen einer Verbindung zwischen ANT+ Funksensoren verstanden, beispielsweise eines Herzfrequenzsensors mit dem Gerät.

**1** Das Gerät muss sich in einer Entfernung von maximal 3 m (10 Fuß) zum Sensor befinden.

**HINWEIS:** Halten Sie beim Koppeln eine Entfernung von 10 m (30 Fuß) zu anderen ANT+ Sensoren ein.

- **2** Wählen Sie in der Anwendungsschublade die Option **Einrichten** > **ANT-Sensor**.
- **3** Wählen Sie den Sensor aus.
- **4** Wählen Sie **Neu suchen…**.

Wenn der Sensor mit dem Gerät gekoppelt ist, ändert sich der Status des Sensors von Suche läuft in Verbunden.

#### *Tipps zum Koppeln von ANT+ Zubehör mit dem Garmin Gerät*

- Vergewissern Sie sich, dass das ANT+ Zubehör mit dem Garmin Gerät kompatibel ist.
- Bevor Sie das ANT+ Zubehör mit dem Garmin Gerät koppeln, entfernen Sie sich 10 m (33 Fuß) aus der Reichweite anderer ANT+ Sensoren.
- Das Garmin Gerät muss sich in Reichweite 3 m (10 Fuß) des ANT+ Zubehörs befinden.
- Nach der ersten Kopplung erkennt das Garmin Gerät das ANT+ Zubehör bei jeder erneuten Aktivierung automatisch. Wenn das Zubehör aktiviert ist und ordnungsgemäß funktioniert, geschieht dies beim Einschalten des Garmin Geräts automatisch und dauert nur einige Sekunden.
- Nach der Kopplung empfängt das Garmin Gerät ausschließlich Daten von Ihrem Zubehör, auch wenn Sie sich in der Nähe von anderem Zubehör befinden.

## **Informationen zu Herzfrequenz-Bereichen**

Viele Sportler verwenden Herzfrequenz-Bereiche, um ihr Herz-Kreislauf-System zu überwachen und zu stärken und um ihre Fitness zu steigern. Ein Herzfrequenz-Bereich ist ein bestimmter <span id="page-17-0"></span>Wertebereich für die Herzschläge pro Minute. Die fünf normalerweise verwendeten Herzfrequenz-Bereiche sind nach steigender Intensität von 1 bis 5 nummeriert. Im Allgemeinen werden die Herzfrequenz-Bereiche basierend auf Prozentsätzen der maximalen Herzfrequenz berechnet.

#### **Fitnessziele**

Die Kenntnis der eigenen Herzfrequenzbereiche kann Sie dabei unterstützen, Ihre Fitness zu messen und zu verbessern, wenn Sie die folgenden Grundsätze kennen und anwenden:

- Ihre Herzfrequenz ist ein gutes Maß für die Trainingsintensität.
- Das Training in bestimmten Herzfrequenzbereichen kann Ihr Herz-Kreislauf-System stärken und verbessern.

Wenn Sie Ihre maximale Herzfrequenz kennen, können Sie die Tabelle auf *[Berechnen von Herzfrequenz-Bereichen](#page-25-0)*, Seite 22 verwenden, um die besten Herzfrequenzbereiche für Ihre Fitnessziele zu ermitteln.

Wenn Sie Ihre maximale Herzfrequenz nicht kennen, verwenden Sie einen im Internet verfügbaren Rechner. In einigen Fitness-Studios kann möglicherweise ein Test zum Messen der maximalen Herzfrequenz durchgeführt werden. Die maximale Standard-Herzfrequenz ist 220 minus Ihr Alter.

#### **Einrichten von Herzfrequenz-Bereichen**

Damit das Gerät Ihre Herzfrequenz-Bereiche ermitteln kann, müssen Sie Ihr Fitness-Benutzerprofil einrichten (*[Einrichten des](#page-20-0) [Fitness-Benutzerprofils](#page-20-0)*, Seite 17).

Sie können die Herzfrequenz-Bereiche manuell entsprechend Ihren Fitnesszielen anpassen (*Fitnessziele*, Seite 14).

- **1** Wählen Sie in der Anwendungsschublade die Option **Einrichten** > **Fitness** > **Herzfrequenz-Bereiche**.
- **2** Geben Sie die maximale und minimale Herzfrequenz für Bereich 5 ein.

Die maximale Herzfrequenz für die einzelnen Bereiche basiert auf der minimalen Herzfrequenz des vorherigen Bereichs. Wenn Sie beispielsweise als minimale Herzfrequenz für Bereich 5 den Wert 167 eingeben, verwendet das Gerät den Wert 166 als maximale Herzfrequenz für Bereich 4.

**3** Geben Sie die minimale Herzfrequenz für die Bereiche 4 bis 1 ein.

# **Anpassen des Geräts**

## **Anpassen der Tasten**

Sie können einige Funktionen der Gerätetaste anpassen, um schnell auf Menüs, Einstellungen, Apps oder andere Gerätefunktionen zuzugreifen.

- **1** Wählen Sie in der Anwendungsschublade die Option **Einrichten** > **System** > **Tasten konfigurieren**.
- **2** Wählen Sie **Einschalttaste** oder **Schnellwahltaste**.
- **3** Wählen Sie **Einmal tippen**, **Zweimal tippen** oder **Gedrückt halten**.
- **4** Wählen Sie eine Option.

## **Anpassen der Helligkeit der Beleuchtung**

Sie können die Helligkeit der Beleuchtung anpassen, um die Batterie-Betriebszeit zu verlängern.

- **1** Streichen Sie von oben nach unten über das Display.
- 2 Wählen Sie  $+$  bzw. $-$ .

## **Einrichten der Touchscreen-Empfindlichkeit**

Sie können die Touchscreen-Empfindlichkeit an die jeweilige Aktivität anpassen.

- **1** Wählen Sie in der Anwendungsschublade die Option **Einrichten** > **Eingabehilfe** > **Touchscreen-Empfindl.**.
- **2** Wählen Sie eine Option.

**TIPP:** Sie können die Touchscreen-Einstellungen basierend auf der Aktivität mit und ohne Handschuhe testen.

## **Drehen des Bildschirms**

Drehen Sie das Gerät, um zum horizontalen Modus (Querformat) oder zum vertikalen Modus (Hochformat) zu wechseln.

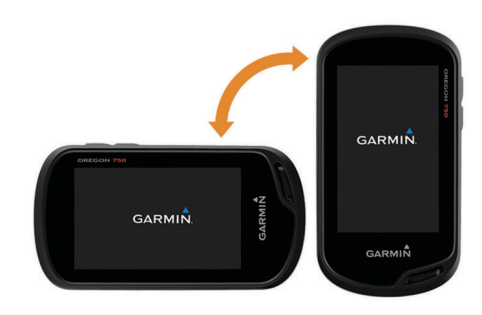

## **Anzeigeeinstellungen**

Wählen Sie in der Anwendungsschublade die Option **Einrichten**  > **Anzeige**.

- **Display-Beleuchtung**: Richtet die Zeitdauer ein, bevor die Displaybeleuchtung ausgeschaltet wird.
- **Ausrichtung fixieren**: Fixiert die Bildschirmausrichtung im Hoch- oder Querformat oder lässt zu, dass die Ausrichtung des Bildschirms automatisch entsprechend der Ausrichtung des Geräts geändert wird.
- **Screenshot**: Ermöglicht es Ihnen, das Bild zu speichern, das auf dem Bildschirm des Geräts angezeigt wird.
- **Energiesparmodus**: Schont den Akku und verlängert die Akku-Betriebszeit, indem der Bildschirm ausgeschaltet wird, sobald die Beleuchtung ausgeht (*[Aktivieren des Energiesparmodus](#page-4-0)*, [Seite 1\)](#page-4-0).

## **Konfigurieren der Karten**

Sie können die derzeit auf dem Gerät geladenen Karten aktivieren oder deaktivieren.

Wählen Sie in der Anwendungsschublade die Option **Einrichten** > **Karte** > **Karten konfigurieren**.

#### **Karteneinstellungen**

Wählen Sie in der Anwendungsschublade die Option **Einrichten**  > **Karte**.

- **Ausrichtung**: Passt an, wie die Karte auf der Seite angezeigt wird. Mit Norden oben wird Norden immer am oberen Seitenrand angezeigt. Mit In Bewegungsricht. wird die aktuelle Bewegungsrichtung am oberen Seitenrand angezeigt. Mit Fahrzeugmodus wird eine Fahrzeugansicht mit der Fahrtrichtung oben angezeigt.
- **Anzeige**: Legt eine Anzeige für die Karte fest. Auf jeder Anzeige werden andere Informationen zur Route oder zur Position dargestellt.
- **Hilfetext**: Legt fest, wann der Hilfetext auf der Karte angezeigt wird.

#### **Erweiterte Karteneinstellungen**

Wählen Sie in der Anwendungsschublade die Option **Einrichten**  > **Karte** > **Erweiterte Einst.**.

**Detailgrad**: Stellt die Menge der Details ein, die auf der Karte angezeigt werden sollen. Je detaillierter die Karte, desto länger dauert es, sie zu laden und anzuzeigen.

- <span id="page-18-0"></span>**Kartenaufbaugeschw.**: Passt die Geschwindigkeit an, mit der die Karte aufgebaut wird. Eine schnellere Kartenaufbaugeschwindigkeit führt zu einer kürzeren Batterie-Laufzeit.
- **Plastische Karte**: Bietet eine plastische Darstellung auf der Karte (sofern verfügbar) oder deaktiviert die Funktion.
- **Fahrzeug**: Legt das Positionssymbol fest, das Ihre Position auf der Karte darstellt. Das Standardsymbol ist ein kleines blaues Dreieck.
- **Zoomsteuerungen**: Richtet den Auto-Zoom und die Position der Schaltflächen im Hoch- oder Querformat ein (*Einstellungen für die Zoomsteuerungen*, Seite 15).
- **Textgröße**: Richtet die Textgröße für Kartenelemente ein.

#### *Einstellungen für die Zoomsteuerungen*

- Wählen Sie in der Anwendungsschublade die Option **Einrichten**  > **Karte** > **Erweiterte Einst.** > **Zoomsteuerungen**.
- **Auto-Zoom**: Wählt automatisch den Zoom-Maßstab zur optimalen Benutzung der Karte aus. Wenn die Funktion deaktiviert ist, müssen Sie die Ansicht manuell vergrößern oder verkleinern.
- **Schaltfl. im Hochform.**: Legt die Position der Zoomschaltflächen im Hochformat fest.
- **Schaltfl. im Querform.**: Legt die Position der Zoomschaltflächen im Querformat fest.
- **Zoom-Maßstäbe**: Passt den Zoom-Maßstab an, bei dem Kartenelemente angezeigt werden. Die Kartenelemente werden nicht angezeigt, wenn der Zoom-Maßstab über dem ausgewählten Maßstab liegt.

## **Benutzerdefinierte Datenfelder und Anzeigen**

In Datenfeldern werden Informationen zur Position oder andere bestimmte Daten angezeigt. Anzeigen sind benutzerdefinierte Datengruppierungen, die für eine bestimmte oder allgemeine Aufgabe hilfreich sein können, z. B. für das Geocaching.

#### **Aktivieren der Datenfelder der Karte**

- **1** Streichen Sie auf der Karte von unten nach oben über das Display, und wählen Sie > **Karte einrichten** > **Anzeige**.
- **2** Wählen Sie ein Datenfeld aus.

#### **Anpassen der Datenfelder**

Damit Sie die Kartendatenfelder ändern können, müssen Sie sie aktivieren (*Aktivieren der Datenfelder der Karte*, Seite 15).

Sie können die Datenfelder und Anzeigen von Karte, Kompass, Reisecomputer, Höhenprofil und Statusseiten anpassen.

- **1** Wählen Sie auf einer Seite mit Datenfeldern ein Datenfeld aus.
- **2** Wählen Sie eine Datenfeldkategorie und ein Datenfeld. Wählen Sie beispielsweise **Reisedaten** > **Tempo - Ø in Bewegung**.

#### **Anpassen von Anzeigen**

- **1** Wählen Sie eine Seite.
- **2** Wählen Sie eine Option:
	- $\cdot$  Wählen Sie auf der Karte die Option  $\equiv$  > Karte **einrichten** > **Anzeige**.
	- Wählen Sie auf der Kompass- oder Reisecomputerseite die Option > **Anzeige ändern**.
- **3** Wählen Sie eine Anzeige.

## **Anpassen der Datenseiten**

Sie können die Datenseiten anpassen, die für jede Aktivität angezeigt werden, sowie die Reihenfolge, in der sie eingeblendet werden.

**1** Wählen Sie eine Aktivität aus.

- **2** Wählen Sie in der Anwendungsschublade die Option **Einrichten** > **Trainingsseiten**.
- **3** Wählen Sie eine Datenseite.
- **4** Wählen Sie eine Option.

## **Anpassen der Anwendungsschublade**

Sie können in der Anwendungsschublade Elemente hinzufügen, entfernen und ihre Reihenfolge ändern.

- 1 Wählen Sie in der Anwendungsschublade die Option  $\blacksquare$ **Schublade einrichten**.
- **2** Wählen Sie eine Option:
	- Wählen Sie **Hinzufügen** und anschließend ein Element, um der Anwendungsschublade ein Element hinzuzufügen.
	- Wählen Sie ein Element und anschließend ein anderes Element, um die Positionen der Elemente zu wechseln und so ein Element in der Anwendungsschublade zu verschieben.
	- Wählen Sie ein Element und anschließend die Option  $\vec{R}$ . um ein Element aus der Anwendungsschublade zu löschen.

**HINWEIS:** Einige Elemente können nicht aus der Anwendungsschublade gelöscht werden.

## **Hinzufügen von Kurzbefehlen zum Hauptmenü**

Sie können der Anwendungsschublade Kurzbefehle hinzufügen. Wenn sich das Gerät im klassischen Modus befindet, können Sie auch dem Hauptmenü bzw. dem Favoriten-Dashboard Kurzbefehle hinzufügen. Sie können Kurzbefehle erstellen, damit das Gerät mehrere Aktionen gleichzeitig durchführen kann. Wenn der Kurzbefehl nicht in der Liste angezeigt wird, können Sie ihn erstellen (*Erstellen von Kurzbefehlen*, Seite 15).

- **1** Wählen Sie in der Anwendungsschublade die Option **Einrichten** > **Kurzbefehle**.
- **2** Wählen Sie den Kurzbefehl.
- **3** Wählen Sie **Dem Menü hinzuf.**.
- **4** Wählen Sie **Benutzermenü**, **Schublade** oder **Favoriten**.

#### **Erstellen von Kurzbefehlen**

- **1** Wählen Sie in der Anwendungsschublade die Option **Einrichten** > **Kurzbefehle** > **Kurzbefehl erst.**.
- **2** Wählen Sie **Name**, und geben Sie einen Namen ein.
- **3** Wählen Sie **Symbol**, und wählen Sie ein Symbol aus.
- **4** Wählen Sie eine Option:
	- Wählen Sie **Aktivität**, um mit einem Kurzbefehl schnell die Aktivität zu wechseln.
	- Wählen Sie **Einrichten**, um einen Kurzbefehl für eine bestimmte Geräteeinstellung hinzuzufügen.
	- Wählen Sie **Zieleingabe**, um einen Kurzbefehl hinzuzufügen, der die Navigation zu einem bestimmten Wegpunkt startet.
	- Wählen Sie **Anwendung**, um einen Kurzbefehl für eine bestimmte Anwendung hinzuzufügen.

## **Systemeinstellungen**

Wählen Sie in der Anwendungsschublade die Option **Einrichten**  > **System**.

- **Satellit**: Ermöglicht es Ihnen, die Satellitensystemeinstellungen anzupassen (*[Satelliteneinstellungen](#page-19-0)*, Seite 16).
- **Textsprache**: Stellt die Textsprache des Geräts ein.
	- **HINWEIS:** Das Ändern der Textsprache wirkt sich nicht auf Benutzereingaben oder Kartendaten aus.

<span id="page-19-0"></span>**Schnittstelle**: Richtet für den

Kommunikationsschnittstellenmodus die Option Garmin Spanner, Garmin - seriell, NMEA-Eing./-Ausg., Textausgabe, RTCM oder MTP ein.

**Tasten konfigurieren**: Richtet die Einschalttaste oder die Benutzertaste so ein, dass sie als Verknüpfung zu einem Menü, einer Einstellung oder einer Anwendung dient.

**Modus**: Richtet das Hauptmenü so ein, dass es wie ein klassisches Hauptmenü eines Outdoor-Handgeräts oder ein aktivitätsbasiertes Hauptmenü aussieht.

**AA-Batterietyp**: Legt den Batterietyp für das Gerät fest.

#### **Satelliteneinstellungen**

Wählen Sie in der Anwendungsschublade die Option **Einrichten**  > **System** > **Satellit**.

- **Satellitensystem**: Ermöglicht es Ihnen, für das Satellitensystem die Option GPS, GPS + GLONASS (*GPS und GLONASS*, Seite 16) oder Demomodus (GPS aus) festzulegen.
- **WAAS/EGNOS**: Legt für das Satellitensystem die Verwendung von WAAS/EGNOS (Wide Area Augmentation System/ European Geostationary Navigation Overlay Service) fest. Informationen zu WAAS finden Sie unter [www.garmin.com](http://www.garmin.com/aboutGPS/waas.html) [/aboutGPS/waas.html](http://www.garmin.com/aboutGPS/waas.html).

## **GPS und GLONASS**

Die Standardeinstellung für das Satellitensystem ist GPS + GLONASS. Diese Option bietet in schwierigen Umgebungen eine bessere Leistung und erfasst die Position schneller. Bei der Verwendung von GPS und GLONASS kann die Batterie-Laufzeit kürzer sein als bei der ausschließlichen Verwendung von GPS.

## **Darstellungseinstellungen**

Wählen Sie in der Anwendungsschublade die Option **Einrichten**  > **Darstellung**.

- **Modus**: Richtet einen hellen oder einen dunklen Hintergrund ein oder wechselt abhängig von der Zeit für Sonnenaufgang und Sonnenuntergang der aktuellen Position automatisch zwischen der Hintergrundfarbe.
- **Tagfarbe**: Richtet die Farben für ausgewählte Elemente im Tagmodus ein.
- **Nachtfarbe**: Richtet die Farben für ausgewählte Elemente im Nachtmodus ein.
- **Steuer. im Querformat**: Platziert die Steuerungen im Querformat auf der linken oder rechten Seite des Bildschirms.

## **Einrichten der Töne des Geräts**

Sie können die Töne für Nachrichten, Tasten, Abbiegewarnungen und Alarme anpassen.

- **1** Wählen Sie in der Anwendungsschublade die Option **Einrichten** > **Töne** > **Töne** > **Ein**.
- **2** Wählen Sie einen Ton für jede Art der Tonausgabe aus.

## **Routingeinstellungen**

Die verfügbaren Routingeinstellungen sind je nach gewählter Aktivität unterschiedlich.

Wählen Sie in der Anwendungsschublade die Option **Einrichten**  > **Routing**.

- **Aktivität**: Legt eine Aktivität fest, die beim Routing als Verkehrsmittel verwendet wird. Das Gerät berechnet Routen, die für die ausgewählte Aktivität optimiert sind.
- **Rechenmethode**: Legt die Methode zum Berechnen der Route fest.
- **Auf Straße zeigen**: Fixiert das blaue Dreieck, mit dem Ihre Position auf der Karte gekennzeichnet ist, auf der

nächstgelegenen Straße. Dies bietet sich besonders beim Fahren oder Navigieren auf Straßen an.

#### **Routenneuberechnung**: Richtet die

Neuberechnungspräferenzen ein, die gelten, wenn Sie sich von der aktiven Route entfernen.

- **Vermeidung einrichten**: Legt die Straßen- und Geländetypen sowie die Verkehrsmittel fest, die bei der Navigation vermieden werden.
- **Routenübergänge**: Legt fest, wie das Gerät Routen von einem Punkt der Route zum nächsten erstellt. Diese Einstellung ist nur für einige Aktivitäten verfügbar. Mit der Option Distanz werden Sie zum nächsten Punkt der Route geführt, wenn Sie sich innerhalb einer bestimmten Distanz zum aktuellen Punkt befinden.

## **Richtungseinstellungen**

Sie können die Kompasseinstellungen anpassen.

- Wählen Sie in der Anwendungsschublade die Option **Einrichten**  > **Richtung**.
- **Anzeige**: Legt fest, welche Art der Richtungsanzeige auf dem Kompass angezeigt wird.
- **Nordreferenz**: Legt die auf dem Kompass verwendete Nordreferenz fest.
- **Zielfahrt-Linie/Zeiger**: Ermöglicht es Ihnen, den Peilungszeiger zu verwenden, der in Richtung des Ziels zeigt, oder den Kurszeiger, der Ihre Bewegung in Relation zur Kurslinie angibt, die Sie zum Ziel führt.
- **Kompass**: Wechselt automatisch von einem elektronischen Kompass zu einem GPS-Kompass, wenn Sie für einen festgelegten Zeitraum mit höherer Geschwindigkeit unterwegs sind.
- **Kompasskalibrierung**: Ermöglicht die Kalibrierung des Kompasses, falls das Kompassverhalten uneinheitlich ist, z. B. wenn Sie weite Strecken zurückgelegt haben oder starke Temperaturschwankungen aufgetreten sind (*[Kalibrieren des Kompasses](#page-11-0)*, Seite 8).

## **Höhenmessereinstellungen**

Wählen Sie in der Anwendungsschublade die Option **Einrichten**  > **Höhenmesser**.

- **Auto-Kalibrierung**: Der Höhenmesser wird automatisch kalibriert, wenn eine Aktivität gestartet wird. Das Gerät setzt die Höhenmesserkalibrierung automatisch für den Zeitraum fort, in dem das Gerät GPS-Signale erfasst hat und die Auto-Kalibrierung fortwährend aktiviert ist.
- **Barometermodus**: Bei Auswahl der Option Höhenmesser kann das Barometer Höhenänderungen messen, während Sie sich fortbewegen. Bei Auswahl der Option Barometer wird vorausgesetzt, dass sich das Gerät stationär in einer bestimmten Höhe befindet. Der barometrische Druck sollte sich daher nur aufgrund des Wetters ändern.
- **Luftdrucktendenz-Aufz**: Legt fest, wie das Gerät Druckdaten aufzeichnet.Die Option Immer speichern kann nützlich sein, wenn Sie Luftdruckschwankungen erwarten.
- **Profiltyp**: Ermöglicht es Ihnen, Höhenänderungen über einen festgelegten Zeitraum oder eine festgelegte Distanz, den barometrischen Druck über einen festgelegten Zeitraum oder Änderungen des Umgebungsdrucks über einen festgelegten Zeitraum anzuzeigen.
- **Höhenmesserkalibr.**: Ermöglicht es Ihnen, den barometrischen Höhenmesser zu kalibrieren, wenn Sie die genaue Höhe oder den genauen barometrischen Druck kennen (*[Kalibrieren](#page-12-0)  [des barometrischen Höhenmessers](#page-12-0)*, Seite 9).

## <span id="page-20-0"></span>**Positionsformateinstellungen**

**HINWEIS:** Sie sollten das Positionsformat oder das Koordinatensystem des Kartenbezugssystems nur ändern, wenn Sie eine Karte verwenden, für die ein anderes Positionsformat erforderlich ist.

Wählen Sie in der Anwendungsschublade die Option **Einrichten**  > **Positionsformat**.

**Positionsformat**: Legt das Positionsformat fest, in dem Positionsangaben angezeigt werden.

**Kartenbezugssystem**: Stellt das Koordinatensystem ein, nach dem die Karte strukturiert ist.

**Kartensphäroid**: Zeigt das vom Gerät verwendete Koordinatensystem an. Das Standard-Koordinatensystem ist WGS 84.

## **Ändern der Maßeinheiten**

Sie können die Maßeinheiten für Distanz und Geschwindigkeit, Höhe, Tiefe, Temperatur, Druck und Vertikalgeschwindigkeit anpassen.

- **1** Wählen Sie in der Anwendungsschublade die Option **Einrichten** > **Einheiten**.
- **2** Wählen Sie eine Messgröße.
- **3** Wählen Sie eine Maßeinheit.

## **Zeiteinstellungen**

Wählen Sie in der Anwendungsschublade die Option **Einrichten**  > **Zeit**.

- **Zeitformat**: Legt fest, ob die Zeit vom Gerät im 12-Stundenoder 24-Stunden-Format angezeigt wird.
- **Zeitzone**: Legt die Zeitzone für das Gerät fest. Mit Automatisch wird die Zeitzone abhängig von der GPS-Position automatisch eingestellt.

## **Geocaching-Einstellungen**

Wählen Sie in der Anwendungsschublade die Option **Einrichten**  > **Geocaching**.

- **Geocaching Live**: Legt fest, ob das Gerät Live-Geocache-Daten anzeigt oder ausblendet.
- **Geocache-Stil**: Legt fest, ob das Gerät die Geocache-Liste mit Namen oder Codes anzeigt.
- **chirp™-Suche**: Ermöglicht dem Gerät die Suche nach einem Geocache mit chirp Zubehör (*[Aktivieren der chirp Suche](#page-10-0)*, [Seite 7](#page-10-0)).
- **chirp!22 progr.**: Dient zum Programmieren des chirp. Weitere Informationen finden Sie im *chirp – Benutzerhandbuch* unter [www.garmin.com](http://www.garmin.com).
- **Filtereinstellungen**: Ermöglicht es Ihnen, benutzerdefinierte Filter für Geocaches zu erstellen und zu speichern (*[Speichern von benutzerdefinierten Geocache-Filtern](#page-10-0)*, [Seite 7](#page-10-0)).
- **Gefundene Geocaches**: Ermöglicht es Ihnen, die Anzahl der gefundenen Geocaches zu bearbeiten. Die Anzahl steigt automatisch, wenn Sie einen gefundenen Geocache aufzeichnen (*[Loggen von Geocaches](#page-10-0)*, Seite 7).

## **ANT+ Sensoreinstellungen**

Weitere Informationen zu optionalem Fitnesszubehör finden Sie auf *[Optionales Fitnesszubehör](#page-16-0)*, Seite 13.

## **Fitnesseinstellungen**

Wählen Sie in der Anwendungsschublade die Option **Einrichten**  > **Fitness**.

**Auto Lap**: Richtet das Gerät so ein, dass bei einer bestimmten Distanz automatisch die Runde markiert wird.

**Aktivitätstyp**: Richtet die Fitnessaktivität zum Wandern, Laufen, Radfahren und mehr ein. So wird die Aktivität beim Übertragen in Garmin Connect als Aktivität des richtigen Typs angezeigt.

**Benutzer**: Richtet die Informationen des Benutzerprofils ein (*Einrichten des Fitness-Benutzerprofils*, Seite 17).

**Herzfrequenz-Bereiche**: Richtet die fünf Herzfrequenz-Bereiche für Fitnessaktivitäten ein.

## **Einrichten des Fitness-Benutzerprofils**

Das Gerät verwendet von Ihnen eingegebene Daten zu Ihrer Person, um präzise Daten zu berechnen. Sie können Informationen des Benutzerprofils anpassen, z. B. Geschlecht, Alter, Gewicht, Größe und Aktivsportlerstatus (*Informationen zu Aktivsportlern*, Seite 17).

- **1** Wählen Sie in der Anwendungsschublade die Option **Einrichten** > **Fitness** > **Benutzer**.
- **2** Ändern Sie die Einstellungen.

## *Informationen zu Aktivsportlern*

Ein Aktivsportler ist jemand, der seit vielen Jahren intensiv trainiert (mit Ausnahme geringfügiger Verletzungen) und dessen Herzfrequenz in der Ruhephase höchstens 60 Schläge pro Minute (bpm) beträgt.

## **Speichern von Runden nach Distanz**

Sie können die Funktion Auto Lap® verwenden, um die Runde automatisch bei einer bestimmten Distanz zu speichern. Mithilfe dieser Funktion können Sie Ihre Leistung während verschiedener Abschnitte einer Aktivität vergleichen.

- **1** Wählen Sie in der Anwendungsschublade die Option **Einrichten** > **Fitness** > **Auto Lap**.
- **2** Geben Sie einen Wert ein, und wählen Sie  $\checkmark$ .

## **Marineeinstellungen**

Wählen Sie in der Anwendungsschublade die Option **Einrichten**  > **Marine**.

- **Seekartenmodus**: Legt die Art der Karte fest, die das Gerät zum Anzeigen von Marinedaten verwendet. Mit Nautisch werden verschiedene Kartenmerkmale in unterschiedlichen Farben angezeigt, damit Marine-POIs einfacher zu lesen sind und die Karte in ihrer Darstellung Papierkarten ähnelt. Mit Fischen (Seekarten erforderlich) wird eine detaillierte Ansicht der Bodenkonturen und Tiefenmessungen angezeigt. Außerdem wird die Kartendarstellung für eine optimale Benutzung beim Fischen vereinfacht.
- **Darstellung**: Legt die Darstellung von maritimen Navigationshilfen auf der Karte fest.
- **Marinealarme**: Richtet Alarme ein, die ertönen, wenn eine angegebene Driftentfernung überschritten wird, während Sie vor Anker liegen, wenn Sie um eine bestimmte Distanz vom Kurs abgewichen sind und wenn Sie in Wasser mit einer bestimmten Tiefe gelangen.

#### **Einrichten von Marinealarmen**

- **1** Wählen Sie in der Anwendungsschublade die Option **Einrichten** > **Marine** > **Marinealarme**.
- **2** Wählen Sie einen Alarmtyp.
- **3** Wählen Sie **Ein**.
- 4 Geben Sie eine Distanz ein, und wählen Sie ...

## **Zurücksetzen von Daten und Einstellungen**

Sie können Reisedaten zurücksetzen, alle Wegpunkte löschen, den aktuellen Track löschen oder Standardwerte wiederherstellen.

**1** Wählen Sie in der Anwendungsschublade die Option **Einrichten** > **Reset**.

- <span id="page-21-0"></span>**2** Wählen Sie eine Option:
	- Wählen Sie **Reset: Reisedaten**, um Daten einer Reise zurückzusetzen, z. B. Distanz und Durchschnittswerte.
	- Wählen Sie **Alle Wegpkt. löschen**, um alle gespeicherten Wegpunkte zu löschen.
	- Wählen Sie **Aktuelle Aktivität lö.**, um die Daten zu löschen, die seit Beginn der aktuellen Aktivität aufgezeichnet wurden.

**HINWEIS:** Das Gerät zeichnet weiterhin neue Daten für die aktuelle Aktivität auf.

- Wählen Sie **Aktivitätseinst. zur.s.**, um die Einstellungen für den aktuellen Aktivitätstyp auf Werksstandards zurückzusetzen.
- Wählen Sie **Reset: Alle Werte**, um alle Geräteeinstellungen auf Werksstandards zurückzusetzen.

**HINWEIS:** Beim Zurücksetzen aller Einstellungen werden alle Geocaching-Aktivitäten vom Gerät gelöscht.

#### **Wiederherstellen der Werksstandards für bestimmte Einstellungen**

Sie können die Werksstandards für bestimmte Einstellungskategorien wiederherstellen.

- **1** Wählen Sie in der Anwendungsschublade die Option **Einrichten**.
- **2** Wählen Sie eine Kategorie, die wiederhergestellt werden soll.
- **3** Wählen Sie > **Werkseinstellungen**.

#### **Wiederherstellen der Werksstandards für Einstellungen bestimmter Seiten**

Sie können die Werksstandards für Karten-, Kompass-, Reisecomputer- und Höhenprofileinstellungen wiederherstellen.

- **1** Öffnen Sie die Seite, deren Einstellungen Sie wiederherstellen möchten.
- **2** Wählen Sie > **Werkseinstellungen**.

## **Wiederherstellen aller Standardeinstellungen**

Sie können alle Einstellungen auf die Werkseinstellungen zurücksetzen.

Wählen Sie in der Anwendungsschublade die Option **Einrichten** > **Reset** > **Reset: Alle Werte** > **Reset**.

**HINWEIS:** Beim Wiederherstellen aller

Standardeinstellungen auf dem Gerät werden Ihre Geocaching-Registrierung und alle Standardaktivitäten gelöscht.

## **Einstellen des Hauptmenüs auf den klassischen Modus**

Sie können das Hauptmenü so einrichten, dass es wie ein klassisches Hauptmenü eines Garmin Handgeräts aussieht. Dies bietet sich an, wenn Sie mit der Benutzeroberfläche eines vorherigen Produktmodells vertraut sind.

Wählen Sie in der Anwendungsschublade die Option **Einrichten** > **System** > **Klassisch**.

# **Geräteinformationen**

## **Produkt-Updates**

Installieren Sie auf dem Computer Garmin Express [\(www.garmin.com/express](http://www.garmin.com/express)). Installieren Sie auf dem Smartphone die Garmin Connect App.

So erhalten Sie einfachen Zugriff auf folgende Dienste für Garmin Geräte:

- Software-Updates
- Karten-Updates
- Hochladen von Daten auf Garmin Connect
- Produktregistrierung

#### **Einrichten von Garmin Express**

- **1** Verbinden Sie das Gerät per USB-Kabel mit dem Computer.
- **2** Rufen Sie die Website [garmin.com/express](http://www.garmin.com/express) auf.
- **3** Folgen Sie den Anweisungen auf dem Bildschirm.

#### **Weitere Informationsquellen**

Weitere Informationen zu diesem Produkt finden Sie auf der Garmin Website.

- Unter [support.garmin.com](http://support.garmin.com) finden Sie zusätzliche Handbücher, Artikel und Software-Updates.
- Rufen Sie die Website [buy.garmin.com](http://buy.garmin.com) auf, oder wenden Sie sich an einen Garmin Händler, wenn Sie weitere Informationen zu optionalen Zubehör- bzw. Ersatzteilen benötigen.

#### **Registrieren des Geräts**

Helfen Sie uns, unseren Service weiter zu verbessern, und füllen Sie die Online-Registrierung noch heute aus. Bewahren Sie die Originalquittung oder eine Kopie an einem sicheren Ort auf.

- **1** Rufen Sie [garmin.com/express](http://garmin.com/express) auf.
- **2** Melden Sie sich bei Ihrem Garmin Konto an.

## **Befestigen des Karabinerclips**

**1** Befestigen Sie den Karabinerclip  $\overline{0}$  in den dafür vorgesehenen Schlitzen an der Gehäuserückseite 2 des Geräts.

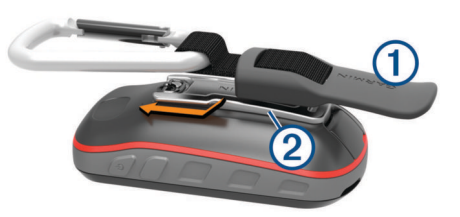

**2** Achten Sie darauf, dass der Karabinerclip einrastet.

## **Pflege des Geräts**

#### *HINWEIS*

Bewahren Sie das Gerät nicht an Orten auf, an denen es evtl. über längere Zeit sehr hohen oder sehr niedrigen Temperaturen ausgesetzt ist, da dies zu Schäden am Gerät führen kann.

Bedienen Sie den Touchscreen nie mit harten oder scharfen Gegenständen, da dies zu Schäden am Touchscreen führen kann.

Verwenden Sie keine chemischen Reinigungsmittel, Lösungsmittel oder Insektenschutzmittel, die die Kunststoffteile oder die Oberfläche beschädigen könnten.

Bringen Sie die Schutzkappe sicher an, um Schäden am USB-Anschluss zu vermeiden.

Setzen Sie das Gerät keinen starken Erschütterungen aus, und verwenden Sie es sorgsam. Andernfalls kann die Lebensdauer des Produkts eingeschränkt sein.

#### **Reinigen des Geräts**

- **1** Wischen Sie das Gerät mit einem Tuch ab, das mit einer milden Reinigungslösung befeuchtet ist.
- **2** Wischen Sie das Gerät trocken.

Lassen Sie das Gerät nach der Reinigung vollständig trocknen.

#### **Reinigen des Touchscreens**

**1** Verwenden Sie ein weiches, sauberes und fusselfreies Tuch.

- <span id="page-22-0"></span>**2** Befeuchten Sie das Tuch bei Bedarf mit Wasser.
- **3** Wenn Sie ein befeuchtetes Tuch verwenden, schalten Sie das Gerät aus, und trennen Sie es von der Stromversorgung.
- **4** Wischen Sie den Touchscreen vorsichtig mit dem Tuch ab.

#### **Eindringen von Wasser**

#### *HINWEIS*

Das Gerät ist gemäß IEC-Norm 60529 IPX7 wasserbeständig. In einer Tiefe von einem Meter widersteht das Gerät 30 Minuten lang dem Eindringen von Wasser. Eine längere Eintauchzeit kann zu Schäden am Gerät führen. Reiben Sie das Gerät nach Kontakt mit Wasser trocken, und lassen Sie es an der Luft trocknen, bevor Sie es verwenden oder aufladen.

## **Datenverwaltung**

**HINWEIS:** Das Gerät ist nicht mit Windows® 95, 98, Me, Windows NT® und Mac® OS 10.3 und früheren Versionen kompatibel.

#### **Dateiformate**

Das Handgerät unterstützt folgende Dateiformate:

- Dateien aus BaseCamp oder HomePort™. Rufen Sie die Website [www.garmin.com/trip\\_planning](http://www.garmin.com/trip_planning) auf.
- GPX-Routen, -Track, und -Wegpunktdateien.
- GPX-Geocache-Dateien (*[Herunterladen von Geocaches über](#page-10-0) [den Computer](#page-10-0)*, Seite 7).
- JPEG-Fotodateien.
- GPI-Dateien (Benutzer-POI-Dateien aus Garmin POI Loader). Rufen Sie die Website [www.garmin.com/products](http://www.garmin.com/products/poiloader) [/poiloader](http://www.garmin.com/products/poiloader) auf.
- FIT-Dateien für den Export in Garmin Connect.

#### **Installieren einer Speicherkarte**

Sie können eine microSD Speicherkarte einlegen, um zusätzlichen Speicherplatz oder vorinstallierte Karten zu erhalten.

- **1** Drehen Sie den D-Ring gegen den Uhrzeigersinn, und ziehen Sie ihn nach oben, um die Abdeckung abzunehmen.
- **2** Entfernen Sie die Batterien.
- **3** Schieben Sie im Batteriefach den Speicherkartenhalter ① nach links und heben Sie ihn an.

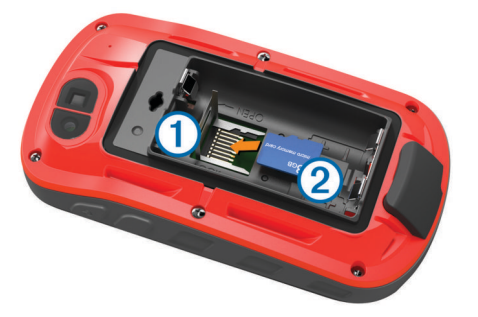

- 4 Legen Sie die Speicherkarte 2 mit den Goldkontakten nach unten ein.
- **5** Schließen Sie den Speicherkartenhalter.
- **6** Schieben Sie den Speicherkartenhalter nach rechts, um ihn einzurasten.
- **7** Legen Sie die Batterien wieder ein.
- **8** Setzen Sie die Batterieabdeckung wieder auf, und drehen Sie den D-Ring im Uhrzeigersinn.

#### **Verbinden des Geräts mit dem Computer**

#### *HINWEIS*

Zum Schutz vor Korrosion sollten Sie den USB-Anschluss, die Schutzkappe und den umliegenden Bereich vor dem Aufladen oder dem Anschließen an einen Computer sorgfältig abtrocknen.

- **1** Hebe die Schutzkappe über dem Mini-USB-Anschluss an.
- **2** Stecke das schmale Ende des USB-Kabels in den USB-Anschluss am Gerät.
- **3** Stecke das breite Ende des USB-Kabels in einen USB-Anschluss am Computer.

Das Gerät sowie die Speicherkarte (optional) werden unter Windows im Arbeitsplatz als Wechseldatenträger und unter Mac als verbundene Laufwerke angezeigt.

#### **Übertragen von Dateien auf das Gerät**

**1** Verbinden Sie das Gerät mit dem Computer.

Unter Windows wird das Gerät als Wechseldatenträger oder tragbares Gerät angezeigt, und die Speicherkarte wird ggf. als zweiter Wechseldatenträger angezeigt. Unter Mac werden das Gerät und die Speicherkarte als verbundene Laufwerke angezeigt.

**HINWEIS:** Auf einigen Computern mit mehreren Netzlaufwerken können die Gerätelaufwerke möglicherweise nicht ordnungsgemäß angezeigt werden. Informationen zum Zuweisen von Laufwerkbuchstaben finden Sie in der Dokumentation des Betriebssystems.

- **2** Öffnen Sie auf dem Computer den Dateibrowser.
- **3** Wählen Sie eine Datei aus.
- **4** Wählen Sie **Bearbeiten** > **Kopieren**.
- **5** Öffnen Sie das tragbare Gerät oder Laufwerk für das Gerät oder die Speicherkarte.
- **6** Wechseln Sie zu einem Ordner.
- **7** Wählen Sie **Bearbeiten** > **Einfügen**.

Die Datei wird in der Liste der Dateien im Speicher des Geräts bzw. auf der Speicherkarte angezeigt.

#### **Löschen von Dateien**

#### *HINWEIS*

Wenn Sie sich über den Zweck einer Datei nicht im Klaren sind, löschen Sie die betreffende Datei nicht. Der Speicher des Geräts enthält wichtige Systemdateien, die nicht gelöscht werden dürfen.

- **1** Öffnen Sie das Laufwerk **Garmin**.
- **2** Öffnen Sie bei Bedarf einen Ordner.
- **3** Wählen Sie eine Datei aus.
- **4** Drücken Sie auf der Tastatur die Taste **Entf**.

**HINWEIS:** Wenn Sie einen Apple® Computer verwenden, müssen Sie den Papierkorb leeren, um die Dateien vollständig zu entfernen.

#### **Entfernen des USB-Kabels**

Wenn das Gerät als Wechseldatenträger an den Computer angeschlossen ist, müssen Sie es sicher vom Computer trennen, damit es nicht zu Datenverlusten kommt. Wenn das Gerät unter Windows als tragbares Gerät verbunden ist, muss es nicht sicher getrennt werden.

- **1** Führen Sie einen der folgenden Schritte aus:
	- Windows: Klicken Sie in der Taskleiste auf das Symbol **Hardware sicher entfernen**, und wählen Sie das Gerät aus.
	- Apple: Wählen Sie das Gerät aus und dann die Option **Datei** > **Auswerfen**.

# <span id="page-23-0"></span>**Fehlerbehebung**

## **Neustarten des Geräts**

Wenn das Gerät nicht mehr reagiert, müssen Sie es möglicherweise neu starten. Durch diesen Vorgang werden keine Daten oder Einstellungen gelöscht.

- **1** Entfernen Sie die Batterien.
- **2** Setzen Sie die Batterien wieder ein.
- **3** Halten Sie (<sup>1</sup>) gedrückt.

## **Anzeigen von Geräteinformationen**

Sie können die Geräte-ID, die Softwareversion, aufsichtsrechtliche Informationen und die Lizenzvereinbarung anzeigen.

Wählen Sie in der Anwendungsschublade die Option **Einrichten** > **Info**.

# **Technische Daten**

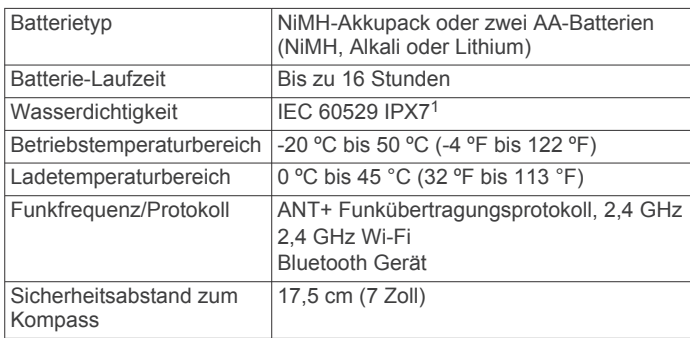

# **Anhang**

## **tempe™**

Der tempe ist ein drahtloser ANT+ Temperatursensor. Sie können den Sensor an einem sicher befestigten Band oder einer sicher befestigten Schlaufe anbringen, wo er der Umgebungsluft ausgesetzt ist. So liefert er fortwährend genaue Temperaturdaten. Sie müssen den tempe mit dem Gerät koppeln, um Temperaturdaten vom tempe anzuzeigen.

**Datenfelder**

Für einige Datenfelder müssen Sie auf einer Route navigieren oder benötigen ANT+ Zubehör, damit Daten angezeigt werden können.

- **Abbiegung**: Die Richtung der nächsten Kursänderung der Route. Sie müssen auf einer Route navigieren, damit diese Daten angezeigt werden.
- **Abbiegung**: Die Winkeldifferenz (in Grad) zwischen der Peilung zum Ziel und dem aktuellen Kurs. L bedeutet, dass Sie nach links abbiegen sollen. R bedeutet, dass Sie nach rechts abbiegen sollen. Sie müssen auf einer Route navigieren, damit diese Daten angezeigt werden.
- **Abstieg gesamt**: Die gesamte Höhendistanz, die seit dem letzten Zurücksetzen des Datenfelds im Abstieg zurückgelegt wurde.
- **Abstieg letzte Runde**: Der vertikale Abstieg für die letzte beendete Runde.
- **Abstiegsdurchschnitt**: Der durchschnittliche vertikale Abstieg seit dem letzten Zurücksetzen des Datenfelds.

**Abstiegsmaximum**: Die maximale Abstiegsrate in Metern oder Fuß pro Minute seit dem letzten Zurücksetzen des Datenfelds.

**Akkuladestand**: Die verbleibende Akkuleistung.

**Aktuelle Runde**: Die Timer-Zeit für die aktuelle Runde.

- **Alarm**: Die aktuelle Zeit des Countdown-Timers.
- **Ank. nä. Punkt**: Die voraussichtliche Uhrzeit, zu der Sie den nächsten Wegpunkt der Route erreichen werden (in der Ortszeit des Wegpunkts). Sie müssen auf einer Route navigieren, damit diese Daten angezeigt werden.
- **Ankunftszeit**: Die voraussichtliche Uhrzeit, zu der Sie das Endziel erreichen werden (in der Ortszeit des Ziels). Sie müssen auf einer Route navigieren, damit diese Daten angezeigt werden.
- **Anstieg gesamt**: Die gesamte Höhendistanz, die seit dem letzten Zurücksetzen des Datenfelds im Aufstieg zurückgelegt wurde.
- **Anstieg letzte Runde**: Der vertikale Anstieg für die letzte beendete Runde.
- **Anstiegsdurchschnitt**: Der durchschnittliche vertikale Anstieg seit dem letzten Zurücksetzen des Datenfelds.
- **Anstiegsmaximum**: Die maximale Anstiegsrate in Metern oder Fuß pro Minute seit dem letzten Zurücksetzen des Datenfelds.
- **Barometer**: Der kalibrierte aktuelle Luftdruck.
- **Datum**: Die aktuellen Angaben für Tag, Monat und Jahr.
- **Dist. nä. Str.p.**: Die verbleibende Distanz zum nächsten Wegpunkt der Route. Sie müssen auf einer Route navigieren, damit diese Daten angezeigt werden.
- **Distanz bei Aktivitäten**: Die Distanz, die während des aktuellen Tracks zurückgelegt wurde.
- **Distanz Letzte Runde**: Die während der letzten beendeten Runde zurückgelegte Distanz.
- **Distanz zum Ziel**: Die verbleibende Distanz zum Endziel. Sie müssen auf einer Route navigieren, damit diese Daten angezeigt werden.
- **Durchschn. Runde**: Die durchschnittliche Rundenzeit für die aktuelle Aktivität.
- **Fahrt**: Die Richtung, in die Sie sich bewegen.
- **Gesamtrundenzeit**: Die Timer-Zeit für alle beendeten Runden.
- **Geschw. Letzte Runde**: Die Durchschnittsgeschwindigkeit für die letzte beendete Runde.
- **Gleitverhältnis**: Das Verhältnis von zurückgelegter horizontaler Distanz zur Differenz in der vertikalen Distanz.
- **Gleitverhältnis zum Ziel**: Das Gleitverhältnis, das erforderlich ist, um von der aktuellen Position zur Zielhöhe abzusteigen. Sie müssen auf einer Route navigieren, damit diese Daten angezeigt werden.
- **GPS-Genauigkeit**: Die Fehlertoleranz für Ihre genaue Position. Beispielsweise liegt die GPS-Genauigkeit für die aktuelle Position bei +/-3,65 m (12 Fuß).
- **GPS-Höhe**: Die Höhe der aktuellen Position bei Verwendung der GPS-Werte.
- **GPS-Richtung**: Die Richtung, in die Sie sich basierend auf dem GPS bewegen.
- **GPS-Signalstärke**: Die Stärke des GPS-Satellitensignals.
- **Gutgemachtes Tempo**: Die Geschwindigkeit, mit der Sie sich einem Ziel entlang einer Route nähern. Sie müssen auf einer Route navigieren, damit diese Daten angezeigt werden.
- **Herzfrequenz**: Ihre Herzfrequenz in Schlägen pro Minute. Das Gerät muss mit einem kompatiblen Herzfrequenzsensor verbunden sein.

<sup>1</sup> Das Gerät ist bis zu einer Tiefe von 1 Meter 30 Minuten wasserdicht. Weitere Informationen finden Sie unter [www.garmin.com/waterrating.](http://www.garmin.com/waterrating)

- **Herzfrequenz (% max.)**: Der Prozentsatz der maximalen Herzfrequenz.
- **Herzfrequenzbereich**: Ihr aktueller Herzfrequenz-Bereich (1 bis 5). Die Standard-Herzfrequenz-Bereiche beruhen auf Ihrem Benutzerprofil und Ihrer maximalen Herzfrequenz (220 minus Ihrem Alter).
- **Herzfrequenz Runde %**: Der mittlere Prozentsatz der maximalen Herzfrequenz für die aktuelle Runde.
- **HF Letzte Runde**: Die durchschnittliche Herzfrequenz für die letzte beendete Runde.
- **HF Runde**: Die durchschnittliche Herzfrequenz für die aktuelle Runde.
- **Hö.m. nä. Wegp.**: Die Höhendistanz zwischen der aktuellen Position und dem nächsten Wegpunkt der Route. Sie müssen auf einer Route navigieren, damit diese Daten angezeigt werden.
- **Höhe**: Die Höhe der aktuellen Position über oder unter dem Meeresspiegel.
- **Höhe Maximum**: Die maximale Höhe, die seit dem letzten Zurücksetzen des Datenfelds erreicht wurde.
- **Höhe Minimum**: Die minimale Höhe, die seit dem letzten Zurücksetzen des Datenfelds erreicht wurde.
- **Höhenm. z. Ziel**: Die Höhendistanz zwischen der aktuellen Position und dem endgültigen Ziel. Sie müssen auf einer Route navigieren, damit diese Daten angezeigt werden.
- **Höhe über Grund**: Die Höhe der aktuellen Position über oder unter dem Meeresspiegel (wenn Karten ausreichende Höheninformationen enthalten).
- **Kalorien**: Die Menge der insgesamt verbrannten Kalorien.
- **Keine**: Dies ist ein leeres Datenfeld.
- **Kilometerzähler**: Die gesamte, bei allen Reisen zurückgelegte Distanz. Dieser Gesamtwert wird beim Zurücksetzen der Reisedaten nicht gelöscht.
- **Kompassricht.**: Die Richtung, in die Sie sich basierend auf dem Kompass bewegen.
- **Kurs**: Die Richtung von der Startposition zu einem Ziel. Die Strecke kann als geplante oder festgelegte Route angezeigt werden. Sie müssen auf einer Route navigieren, damit diese Daten angezeigt werden.
- **Kursabweichung**: Die Distanz nach links oder rechts, die Sie von der ursprünglichen Wegstrecke abgekommen sind. Sie müssen auf einer Route navigieren, damit diese Daten angezeigt werden.
- **Max. Geschwindigkeit**: Die höchste Geschwindigkeit, die seit dem letzten Zurücksetzen des Datenfelds erreicht wurde.
- **Max. Temp. über 24 h**: Die während der vergangenen 24 Stunden aufgezeichnete maximale Temperatur.
- **Min. Temp. über 24 h**: Die während der vergangenen 24 Stunden aufgezeichnete minimale Temperatur.
- **Nächster Wegpunkt**: Der nächste Punkt auf der Route. Sie müssen auf einer Route navigieren, damit diese Daten angezeigt werden.
- **Neigung**: Die Berechnung des Höhenunterschieds (Höhe) im Verlauf der Strecke (Distanz). Wenn beispielsweise pro 3 m (10 Fuß) Anstieg 60 m (200 Fuß) zurückgelegt werden, beträgt die Neigung 5 %.
- **Position (gewählt)**: Die aktuelle Position, die die ausgewählte Positionsformateinstellung verwendet.
- **Position (Länge/Breite)**: Die aktuelle Position in Längen- und Breitengraden unabhängig von der Positionsformateinstellung.
- **Reisedauer, gesamt**: Die gesamte Zeit, die Sie seit dem letzten Zurücksetzen des Datenfelds in Bewegung und im Stand verbracht haben.
- **Reisedauer, Stand**: Die gesamte Zeit, die Sie seit dem letzten Zurücksetzen des Datenfelds im Stand verbracht haben.
- **Reisedauer in Bew.**: Die gesamte Zeit, die Sie seit dem letzten Zurücksetzen des Datenfelds in Bewegung verbracht haben.
- **Runden**: Die Anzahl der Runden, die für die aktuelle Aktivität beendet wurden.
- **Rundenabstieg**: Der vertikale Abstieg für die aktuelle Runde.
- **Rundenanstieg**: Der vertikale Anstieg für die aktuelle Runde.
- **Rundendistanz**: Die während der aktuellen Runde zurückgelegte Distanz.
- **Rundengeschwindigkeit**: Die Durchschnittsgeschwindigkeit für die aktuelle Runde.
- **Sonnenaufgang**: Der Zeitpunkt des Sonnenaufgangs basierend auf der aktuellen GPS-Position.
- **Sonnenunterg.**: Der Zeitpunkt des Sonnenuntergangs basierend auf der aktuellen GPS-Position.
- **Stoppuhr**: Die Timer-Zeit für die aktuelle Aktivität.
- **Tageskilometer**: Die gesamte zurückgelegte Distanz seit dem letzten Zurücksetzen des Datenfelds.
- **Temperatur**: Die Lufttemperatur. Ihre Körpertemperatur beeinflusst den Temperatursensor.
- **Temperatur Wasser**: Die Wassertemperatur. Das Gerät muss mit einem NMEA 0183 Gerät verbunden sein, das die Wassertemperatur ermitteln kann.
- **Tempo**: Die aktuelle Reisegeschwindigkeit.
- **Tempolimit**: Das für die Straße bestehende Tempolimit. Nicht auf allen Karten und in allen Gebieten verfügbar. Zum Erfahren des tatsächlichen Tempolimits sind stets die Straßenschilder zu beachten.
- **Tempo Ø Gesamt**: Die Durchschnittsgeschwindigkeit in Bewegung und im Stand seit dem letzten Zurücksetzen des Datenfelds.
- **Tempo Ø in Bewegung**: Die Durchschnittsgeschwindigkeit in Bewegung seit dem letzten Zurücksetzen des Datenfelds.
- **Tiefe**: Die Wassertiefe. Das Gerät muss mit einem NMEA® 0183 oder NMEA 2000® Gerät verbunden sein, das die Wassertiefe ermitteln kann.
- **Trittfr. le. Runde**: Die durchschnittliche Trittfrequenz für die letzte beendete Runde.
- **Trittfrequenz**: Die Anzahl der Umdrehungen der Tretkurbel oder die Anzahl der Schritte pro Minute. Das Gerät muss mit einem Zubehör zum Messen der Trittfrequenz verbunden sein, damit Daten angezeigt werden.
- **Trittfrequenz Runde**: Die durchschnittliche Trittfrequenz für die aktuelle Runde.
- **Uhrzeit**: Die aktuelle Uhrzeit basierend auf der aktuellen Position und den Zeiteinstellungen (Format, Zeitzone und Sommerzeit).
- **Umgebungsdruck**: Der nicht kalibrierte Umgebungsdruck.
- **Verstr. Akt.zeit**: Die insgesamt aufgezeichnete Zeit. Wenn Sie den Timer beispielsweise starten und 10 Minuten laufen, den Timer dann 5 Minuten anhalten und danach erneut starten, um 20 Minuten zu laufen, beträgt die verstrichene Zeit 35 Minuten.
- **Vertikalgeschw.**: Die über einen Zeitraum festgestellte Aufstiegs- oder Abstiegsrate.
- **Vertikalgeschw. z. Ziel**: Die Aufstiegs- oder Abstiegsrate zu einer vorgegebenen Höhe. Sie müssen auf einer Route navigieren, damit diese Daten angezeigt werden.
- **Zeiger**: Ein Pfeil zeigt in die Richtung des nächsten Wegpunkts bzw. der nächsten Richtungsänderung. Sie müssen auf einer Route navigieren, damit diese Daten angezeigt werden.
- **Zeit b. nä. W.p.**: Die voraussichtlich verbleibende Zeit bis zum Erreichen des nächsten Wegpunkts der Route. Sie müssen

<span id="page-25-0"></span>auf einer Route navigieren, damit diese Daten angezeigt werden.

- **Zeit bis Ziel**: Die voraussichtlich verbleibende Zeit bis zum Erreichen des Ziels. Sie müssen auf einer Route navigieren, damit diese Daten angezeigt werden.
- **Zeit Letz. Rd.**: Die Timer-Zeit für die letzte beendete Runde.
- **Ziel (°)**: Die Richtung von der aktuellen Position zu einem Ziel. Sie müssen auf einer Route navigieren, damit diese Daten angezeigt werden.
- **Zielposition**: Die Position des endgültigen Ziels. Sie müssen auf einer Route navigieren, damit diese Daten angezeigt werden.
- **Zielpunkt**: Der letzte Punkt auf der Route zum Ziel. Sie müssen auf einer Route navigieren, damit diese Daten angezeigt werden.
- **Zum Kurs**: Die Richtung, in die Sie sich fortbewegen müssen, um zur Route zurückzukehren. Sie müssen auf einer Route navigieren, damit diese Daten angezeigt werden.
- **Ø Herzfrequenz**: Die durchschnittliche Herzfrequenz für die aktuelle Aktivität.
- **Ø HF % Max.**: Der mittlere Prozentsatz der maximalen Herzfrequenz für die aktuelle Aktivität.
- **Ø Trittfrequenz**: Die durchschnittliche Trittfrequenz für die aktuelle Aktivität.

## **Berechnen von Herzfrequenz-Bereichen**

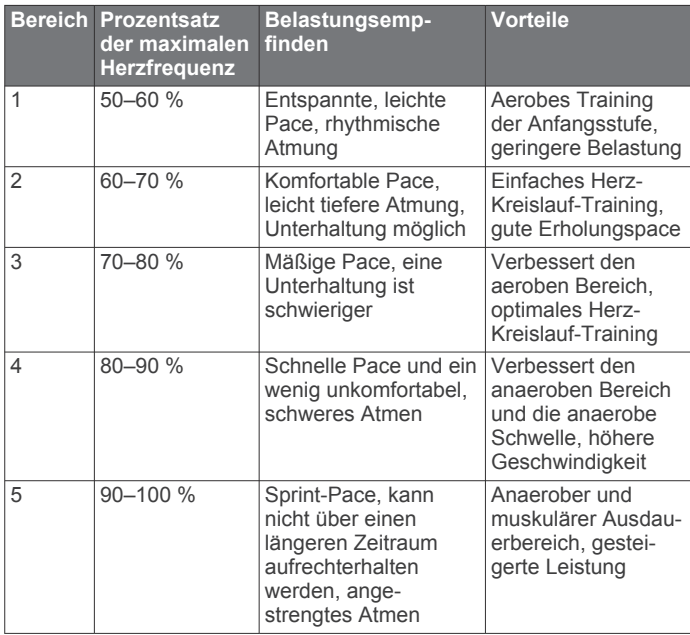

## **Index**

<span id="page-26-0"></span>**A** Adressen, suchen **[8](#page-11-0)** Adventures **[11](#page-14-0)** Akku, Laufzeit optimieren **[1](#page-4-0)** Aktivitäten **[4](#page-7-0), [5](#page-8-0), [13](#page-16-0)** benutzerdefiniert **[4](#page-7-0)** Aktivsportler **[17](#page-20-0)** Alarme Annäherung **[12](#page-15-0)** Marine **[17](#page-20-0)** Töne **[16](#page-19-0)** Uhr **[12](#page-15-0)** Almanach Angeln und Jagen **[12](#page-15-0)** Sonnenaufgang und -untergang, Zeiten **[12](#page-15-0)** Angeln und Jagen, Zeiten **[12](#page-15-0)** Annäherungsalarme **[12](#page-15-0)** Anpassen des Geräts **[14,](#page-17-0) [15](#page-18-0)** ANT+ Sensoren, koppeln **[13](#page-16-0)** ANT+ Sensoren, koppeln **[13](#page-16-0)** ANT+-Sensoren **[17](#page-20-0)** Anwendungen **[3](#page-6-0)** Anwendungsschublade, anpassen **[15](#page-18-0)** Anzeigeeinstellungen **[14](#page-17-0)** Anzeigen **[15](#page-18-0)** Aufladen **[2](#page-5-0)** Auto Lap **[17](#page-20-0)**

#### **B**

Barometer **[9](#page-12-0)** BaseCamp **[11](#page-14-0), [12,](#page-15-0) [19](#page-22-0)** Batterie **[1](#page-4-0), [20](#page-23-0)** aufbewahren **[1](#page-4-0)** aufladen **[2](#page-5-0)** einlegen **[1](#page-4-0)** Laufzeit optimieren **[1](#page-4-0), [14](#page-17-0)** Benachrichtigungen **[13](#page-16-0)** Benutzerdaten, löschen **[19](#page-22-0)** Benutzerprofil **[17](#page-20-0)** Bereiche, Herzfrequenz **[14](#page-17-0)** Bildschirm **[2](#page-5-0)** Ausrichtung **[14](#page-17-0)** sperren **[2](#page-5-0)** Bildschirmschaltflächen **[2](#page-5-0)** Bluetooth Technologie **[3](#page-6-0)**

## **C**

chirp **[7,](#page-10-0) [8,](#page-11-0) [17](#page-20-0)** City Navigator **[8](#page-11-0)** Computer, verbinden **[19](#page-22-0)** Connect IQ **[3,](#page-6-0) [4](#page-7-0)** Countdown-Timer **[12](#page-15-0)**

#### **D**

Dateien, übertragen **[7](#page-10-0), [12,](#page-15-0) [19](#page-22-0)** Daten Seiten **[15](#page-18-0)** speichern **[13](#page-16-0)** übertragen **[13,](#page-16-0) [19](#page-22-0)** Datenfelder **[3,](#page-6-0) [15](#page-18-0), [20](#page-23-0)** Displaybeleuchtung **[1](#page-4-0), [14](#page-17-0)**

#### **E**

Einschalttaste **[2](#page-5-0)** Einstellungen **[14](#page-17-0)[–18](#page-21-0)** Gerät **[16](#page-19-0)**

#### **F**

Fehlerbehebung **[17](#page-20-0), [18,](#page-21-0) [20](#page-23-0)** Fitness **[5](#page-8-0), [17](#page-20-0)** Flächenberechnung **[12](#page-15-0)** Fotos **[11](#page-14-0)** aufnehmen **[11](#page-14-0)**

#### **G**

Garmin Connect **[3](#page-6-0)** Speichern von Daten **[13](#page-16-0)** Garmin Express **[3,](#page-6-0) [18](#page-21-0)** Aktualisieren der Software **[18](#page-21-0)** Geocaches **[6–](#page-9-0)[8,](#page-11-0) [19](#page-22-0)** dorthin navigieren **[7](#page-10-0)** Einstellungen **[17](#page-20-0)** herunterladen **[6,](#page-9-0) [7](#page-10-0)** Gerät pflegen **[18](#page-21-0)** Registrierung **[18](#page-21-0)** Geräte-ID **[20](#page-23-0)** GLONASS **[16](#page-19-0)** GPS **[12,](#page-15-0) [13,](#page-16-0) [16](#page-19-0)** Signal **[12,](#page-15-0) [13](#page-16-0)**

#### **H**

Hauptmenü **[2](#page-5-0)** anpassen **[18](#page-21-0)** Herunterladen, Geocaches **[6,](#page-9-0) [7](#page-10-0)** Herzfrequenz, Bereiche **[13,](#page-16-0) [14](#page-17-0), [22](#page-25-0)** Höhe **[9](#page-12-0)** Profil **[5](#page-8-0), [6](#page-9-0), [9](#page-12-0), [11](#page-14-0)** Höhenmesser **[9](#page-12-0), [16](#page-19-0)** HomePort **[19](#page-22-0)**

#### **K**

Kalender **[12](#page-15-0)** Kalibrieren Höhenmesser **[9](#page-12-0)** Kompass **[8](#page-11-0)** Kamera **[11](#page-14-0)** Karabinerclip **[18](#page-21-0)** Karten **[8,](#page-11-0) [14](#page-17-0)** Aktualisieren **[18](#page-21-0)** Datenfelder **[15](#page-18-0)** Einstellungen **[14,](#page-17-0) [15](#page-18-0)** navigieren **[8](#page-11-0)** optional **[8](#page-11-0)** Karteneinstellungen **[14](#page-17-0), [15](#page-18-0)** Kennnummer **[20](#page-23-0)** Kompass **[8,](#page-11-0) [9](#page-12-0)** Einstellungen **[16](#page-19-0)** navigieren **[8](#page-11-0)** Koppeln **[3](#page-6-0)** ANT+ Sensoren **[13](#page-16-0)** ANT+ Sensoren **[13](#page-16-0)** Kurzbefehle **[15](#page-18-0)** hinzufügen **[15](#page-18-0)**

## **L**

Laufen **[5](#page-8-0)** Löschen alle Benutzerdaten **[19](#page-22-0)** Protokoll **[13](#page-16-0)**

#### **M**

Mann über Bord (MOB) **[9](#page-12-0)** Marine Alarme einstellen **[17](#page-20-0)** Einstellungen **[17](#page-20-0)** Maßeinheiten **[17](#page-20-0)** microSD Speicherkarte **[1](#page-4-0), [19](#page-22-0)**. *Siehe*  **Speicherkarte** MOB **[9](#page-12-0)**

#### **N**

Navigation **[8](#page-11-0), [9](#page-12-0)** anhalten **[8](#page-11-0)** Kompass **[8](#page-11-0)** Kurszeiger **[9](#page-12-0)** Peilen und los **[9](#page-12-0)**

## **P**

Peilen und los **[9](#page-12-0)** Positionen bearbeiten **[9](#page-12-0)** speichern **[9](#page-12-0)** Positionsformat **[17](#page-20-0)** Produktregistrierung **[8](#page-11-0), [18](#page-21-0)** Profile, Benutzer **[17](#page-20-0)** Protokoll **[13](#page-16-0)** an Computer senden **[13](#page-16-0)** anzeigen **[13](#page-16-0)**

#### **R**

Radfahren **[5](#page-8-0)** Registrieren des Geräts **[6](#page-9-0), [18](#page-21-0)** Reinigen des Geräts **[18](#page-21-0)** Reinigen des Touchscreens **[18](#page-21-0)** Richtungseinstellung **[16](#page-19-0)** Routen **[10](#page-13-0), [11](#page-14-0)** auf der Karte anzeigen **[11](#page-14-0)** bearbeiten **[10](#page-13-0)** Einstellungen **[16](#page-19-0)** erstellen **[10](#page-13-0)** löschen **[11](#page-14-0)** Routenplanung. *Siehe* Routen

#### **S**

Satellitensignale **[12,](#page-15-0) [13](#page-16-0)** erfassen **[2](#page-5-0)** Positionen **[13](#page-16-0)** Smartphone **[3,](#page-6-0) [4](#page-7-0)** Anwendungen **[3](#page-6-0)** Software, Aktualisieren **[18](#page-21-0)** Sonnenaufgang und -untergang, Zeiten **[12](#page-15-0)** Speicherkarte **[19](#page-22-0)** Speichern von Daten **[19](#page-22-0)** Sperren, Bildschirm **[2](#page-5-0)** Systemeinstellungen **[15](#page-18-0)**

#### **T**

Tasten **[1](#page-4-0), [14](#page-17-0)** Technische Daten **[20](#page-23-0)** tempe **[20](#page-23-0)** Temperatur **[20](#page-23-0)** Timer **[12,](#page-15-0) [13](#page-16-0)** Countdown **[12](#page-15-0)** Töne **[16](#page-19-0)** Touchscreen **[2](#page-5-0), [14](#page-17-0)** TracBack **[8](#page-11-0)** Tracks **[5,](#page-8-0) [6,](#page-9-0) [11](#page-14-0)** Training **[3](#page-6-0)**

#### **U**

Übertragen, Dateien **[7](#page-10-0), [11](#page-14-0), [12,](#page-15-0) [19](#page-22-0)** USB Anschluss **[1](#page-4-0)** Massenspeichermodus **[19](#page-22-0)** trennen **[19](#page-22-0)** Übertragen von Dateien **[19](#page-22-0)**

#### **V**

VIRB Fernbedienung **[13](#page-16-0)**

## **W**

Wasserbeständigkeit **[19](#page-22-0)** Wegpunkte **[8](#page-11-0)–[10](#page-13-0)** bearbeiten **[9,](#page-12-0) [10](#page-13-0)** löschen **[10](#page-13-0)** projizieren **[10](#page-13-0)** speichern **[9](#page-12-0)** Weitergeben von Daten **[12](#page-15-0)** Wetter **[12](#page-15-0)** Wi‑Fi, Verbindung herstellen **[3](#page-6-0)** Widgets **[3](#page-6-0)** Wiederherstellen, Einstellungen **[18](#page-21-0)** WLAN, Verbindung herstellen **[3](#page-6-0)**

## **Z**

Zeit, Zonen und Formate **[17](#page-20-0)** Zeiteinstellungen **[17](#page-20-0)** Zieleingabe **[8](#page-11-0)** Zubehör **[13](#page-16-0), [18](#page-21-0)** Zurücksetzen des Geräts **[17,](#page-20-0) [18](#page-21-0)**

# support.garmin.com

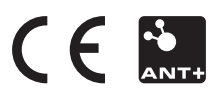

Dezember 2019 190-02075-00\_0B